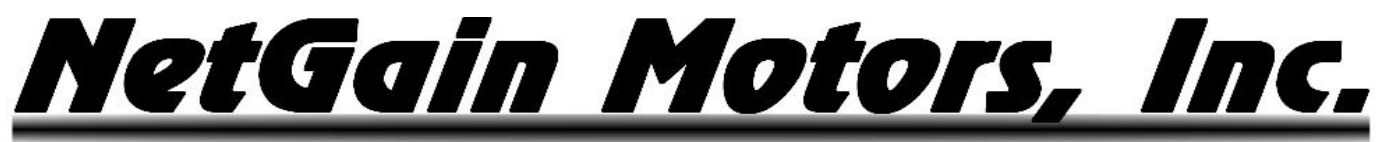

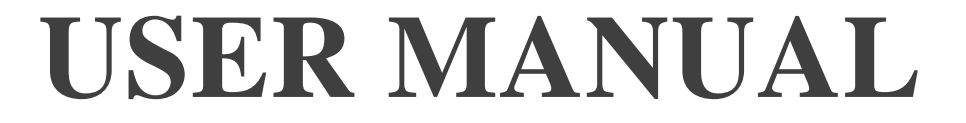

# TOUCH DISPLAY KIT

# FOR USE WITH *HYPER-DRIVE INVERTERS*

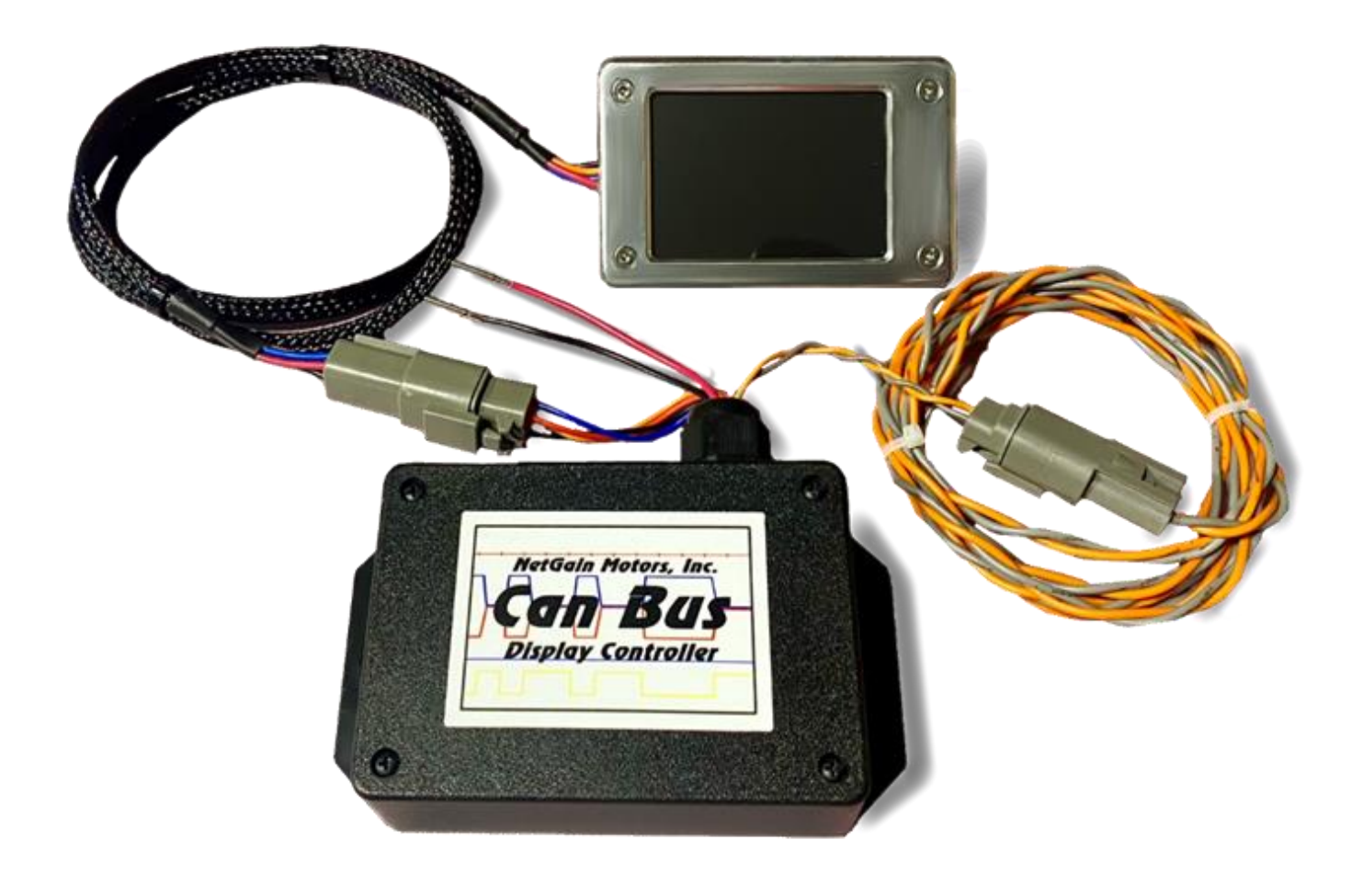

<u> NetGain Motors, Inc.</u>

# **TABLE OF CONTENTS**

 $\overline{2}$ 

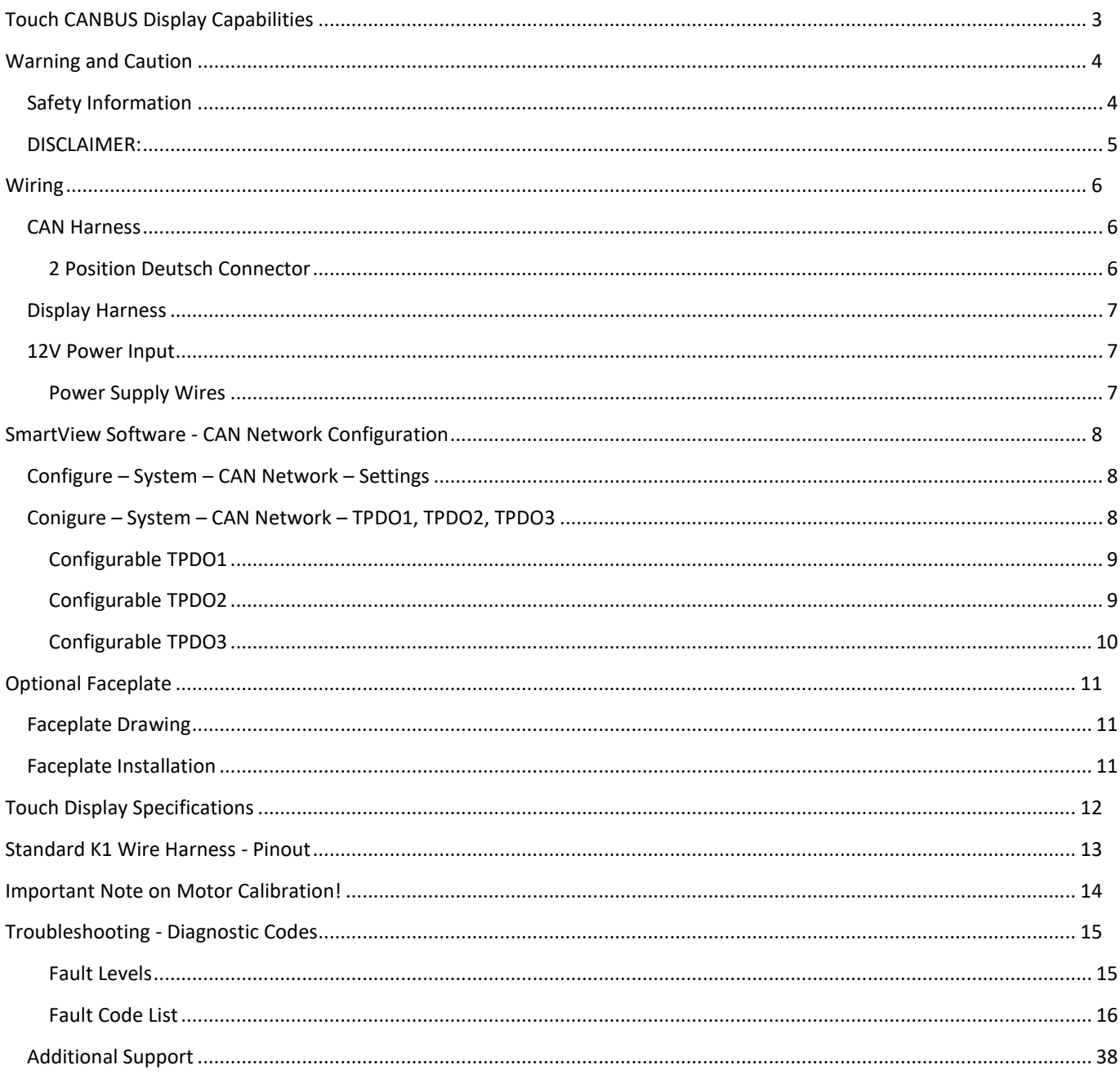

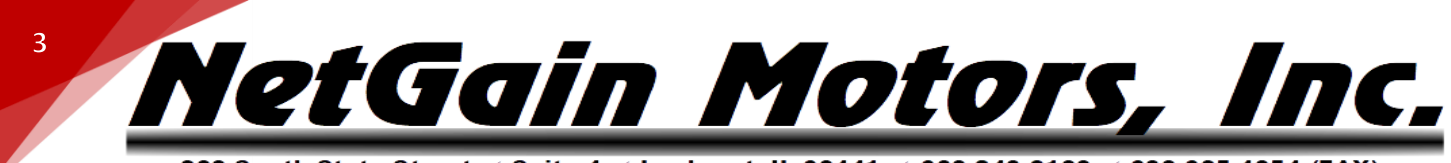

# <span id="page-2-0"></span>*TOUCH CANBUS DISPLAY CAPABILITIES*

The Touch Display Kit is an easy to install/configure CANBus Display. It provides all major HyPer Motor & HyPer-Drive Inverter information on one screen. A secondary screen, which can be accessed by tapping the touchscreen, displays less vital system information. The display fits nicely behind a dash with or without the optional faceplate. The included driver box and harness kit is plug & play - Just provide 12V, connect CAN-H/CAN-L to the inverter's K1 plug, and copy the CAN Network information to your Clone file. The following information is displayed:

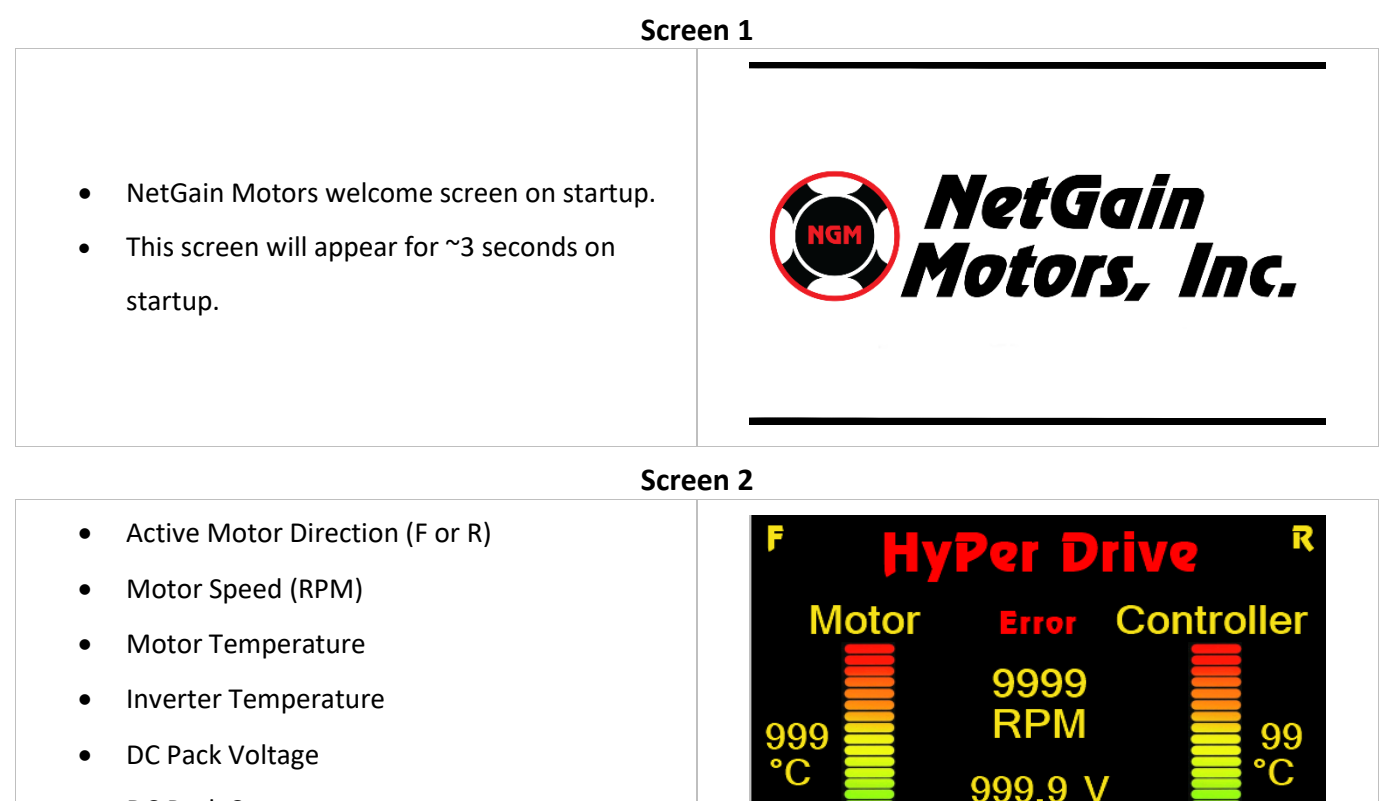

- DC Pack Current
- Active Fault Indicated by "Error"

#### **Screen 3**

-999 A

**Motor Current:** SOC: • Motor Current (Arms) 0 Arms • Torque Request (%) • SoC (%) Fault Code: 30 • Operating Hours • Fault Code of highest priority (when Error is Torque: **Hours:** active on Screen 2) $0 \frac{9}{6}$ 11

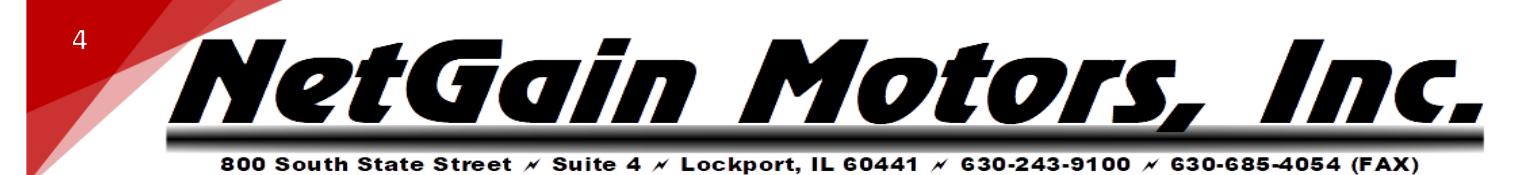

# <span id="page-3-1"></span><span id="page-3-0"></span>*WARNING AND CAUTION*

#### **SAFETY INFORMATION**

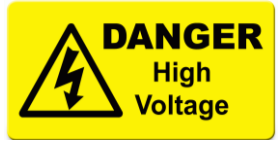

**This is not an all-inclusive list. Use common sense and act responsibly, electric motor controllers and motors are extremely powerful and could cause death, dismemberment or other serious injury if misused or not safely handled!**

**Wear protective safety equipment such as safety shoes, safety glasses and gloves when working with motors and controllers.**

**Remove all metal jewelry and metal objects from hands, wrist, fingers, etc. before working on any electric motor or controller.**

**Insulate any tools that are used in proximity to connection points that have any voltage potential to prevent shorts if the tool is accidentally dropped onto the terminals/connections.**

**Use caution when operating any controller or motor. If you're not sure what you're doing, or do not feel comfortable with the situation, find a knowledgeable person to advise you.**

**Make certain the motor and controller are disconnected from any power source before servicing. If any doubt exists of the voltage that might be present, measure with proper metering devices that are in good functional condition, and rated for the voltages that could exist.**

**Verify and re-verify proper wiring connections.**

**Take extreme caution around series-connected batteries to avoid placing hands across live connections. It is generally good practice to avoid the use of both hands when working around high voltage circuits. This reduces the risk of an accidental short across the chest cavity.**

**If working on an electric vehicle, make certain the vehicle is positioned securely with the drive wheels safely clear of the floor and blocked up so that the drive wheels cannot make contact with the floor under any circumstances. Block the non-drive wheels if they remain in contact with the floor so that the vehicle cannot roll in either direction.**

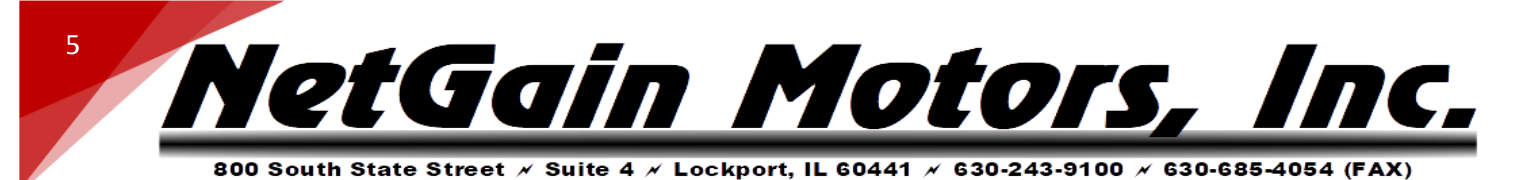

**Motors and controllers must only be connected to a power source by knowledgeable and experienced personnel.**

**Running a motor without a load could result in harm to people or the motor. Absence of a load is considered misuse and could prove dangerous to anyone in the vicinity and void the motor warranty. When applying any power to motor, motor frame must be securely fastened in place as the toque will cause the motor to jump.** 

**Portions of the motor or controller may become HOT and proper precautions must be taken.**

**Motors and controllers should never be operated beyond the limits established by the manufacturer.**

**Motors and controllers must not be modified in any manner; doing so will void warranty and could prove extremely dangerous.**

**Motors are heavy and are likely to become damaged if dropped, or cause damage to anything they fall upon (including people and body parts). Use extreme caution when working with motors!**

**Motors contain moving parts that could cause severe injury if the proper precautions are not taken. Never touch an operating motor.**

**Do not defeat any safety circuits or safety devices.**

**Under no circumstances should you push in any contactor of an electric vehicle while the drive wheels are in contact with the floor. Pushing in a contactor when the drive wheels are in contact with the floor can cause serious property damage, personal injury or death.**

#### **DISCLAIMER:**

<span id="page-4-0"></span>**NetGain Motors, Inc. has no control of third-party installation procedure or the use of this display system. Accordingly NetGain Motors, Inc. assumes no liability for vehicle functionality or safety during or after third party installation of the motor and controller. It is the responsibility of the vehicle designer and component installer to test and qualify their application and ensure proper safety and functionality. NetGain Motors, Inc assumes no responsibility for this product in any use.**

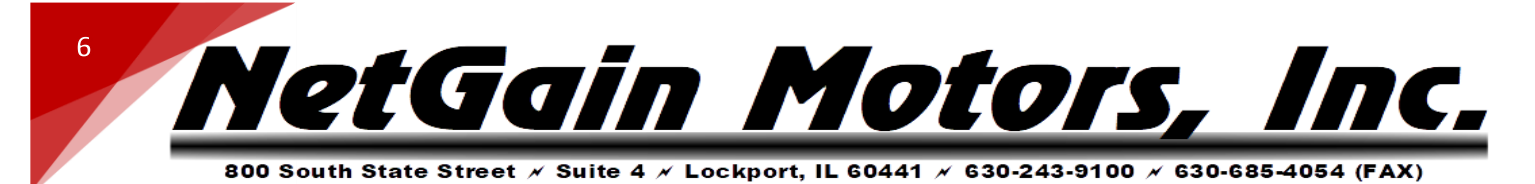

<span id="page-5-0"></span>*WIRING*

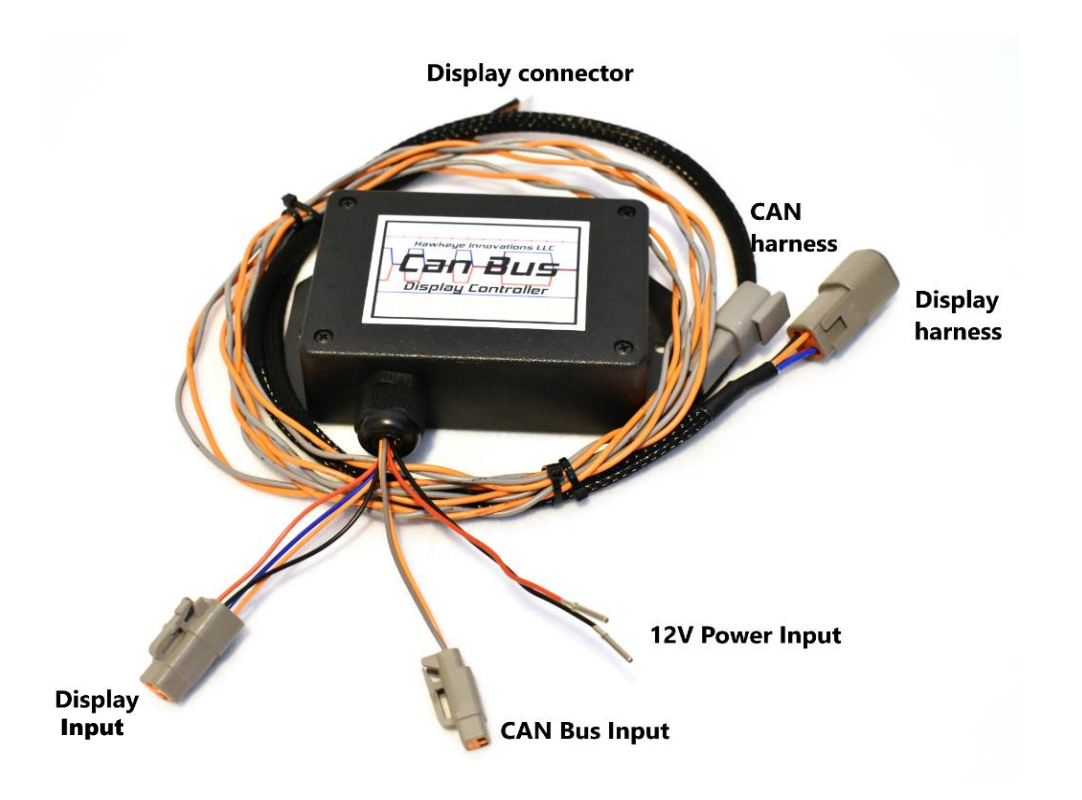

<span id="page-5-2"></span><span id="page-5-1"></span>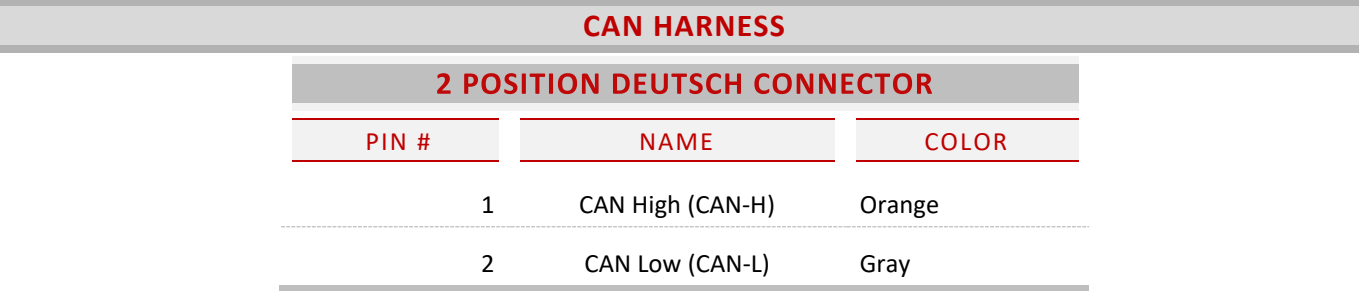

**NOTE:** Connecting external power or ground to CAN wires will damage the Display Controller, or other devices on your CAN network. Direct short circuits (other than two 120ohm resistors) between CAN-H and CAN-L may also damage CAN devices.

- 1. Without any power present on your 12V system or CAN bus network, connect the included CAN harness (gray and orange twisted pair) to CAN High and CAN Low of your existing CAN Bus.
	- a. If your CAN Bus only consists of two nodes (Touch Display and X1 Inverter): Connect CAN-H to K1- 13 and CAN-L to K1-2. A CAN Bus also requires two 120ohm terminating resistors between CAN-H and CAN-L, one at each end of the bus. One 120ohm resistor can be spliced between CAN-H and CAN-L near the 2P CAN Bus Input plug.

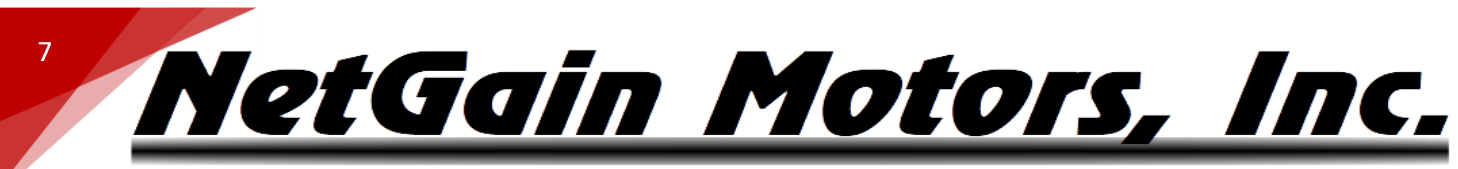

800 South State Street  $\times$  Suite 4  $\times$  Lockport, IL 60441  $\times$  630-243-9100  $\times$  630-685-4054 (FAX)

- b. The X1 Inverter contains an internal 120ohm resistor that can be tied between CAN-H and CAN-L by simply inserting a jumper wire between positions K1-3 and K1-14. Please see the following instructions for adding and removing pins (part#770854-1) from the K1 Harness plug (Part#776164-1) - AMPSEAL Connector Instructions by TE Connectivity: https://www.youtube.com/watch?v=uXTkm\_XV2OY
- 2. Take care that your CANBus Harness and Display Harness do not run near any high voltage/high current power cables.

#### **DISPLAY HARNESS**

- <span id="page-6-0"></span>3. Insert 4P Display input into 4P Display Harness receptacle.
- 4. Insert 2P CAN Bus input into 2P CAN Harness Receptacle.
- <span id="page-6-1"></span>5. A CR1220 battery terminal is installed on the back of the display, **DO NOT** insert a battery.

<span id="page-6-2"></span>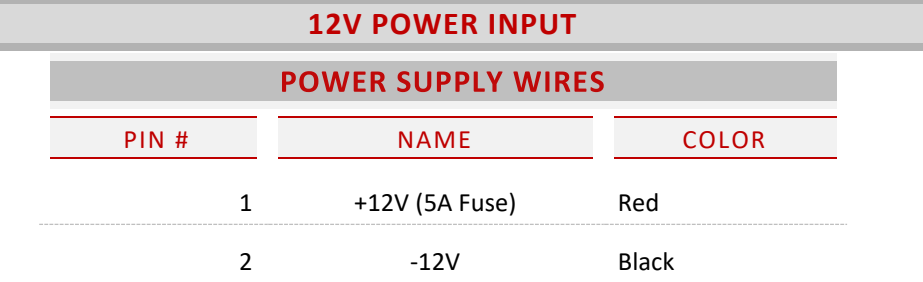

6. From a 12V battery, Supply +/-12V to the display 12V power input wires. Do not use the HyPer-Drive's internal 12V supply, as current draw exceeds this rating. Most applications are wired for Display power on with ignition. Each of the power supply wires are pre-crimped with a Deutsch DTM (size 20) contact (socket). You may install your own Deutsch connector around these sockets, or remove the sockets and terminate the wires to the 12V supply with the method of your choosing. A 5A fuse is recommended on the Display Controller's power input.

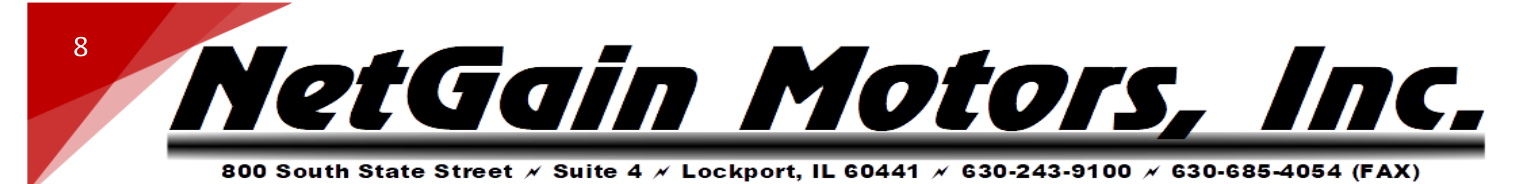

# <span id="page-7-0"></span>*SMARTVIEW SOFTWARE - CAN NETWORK CONFIGURATION*

After the display is properly wired to the HyPer-Drive's CAN-H & CAN-L, the CAN Network can be configured in *SmartView DLR* software under **Configure – System - Settings**.

#### **CONFIGURE – SYSTEM – CAN NETWORK – SETTINGS**

- <span id="page-7-1"></span>1. *My ID:* 1
- 2. *My Role: CO Node*
- 3. *Baud Rate: 250K*
- 4. *Message / Heartbeat Speed: Slow*
- 5. *SAVE*

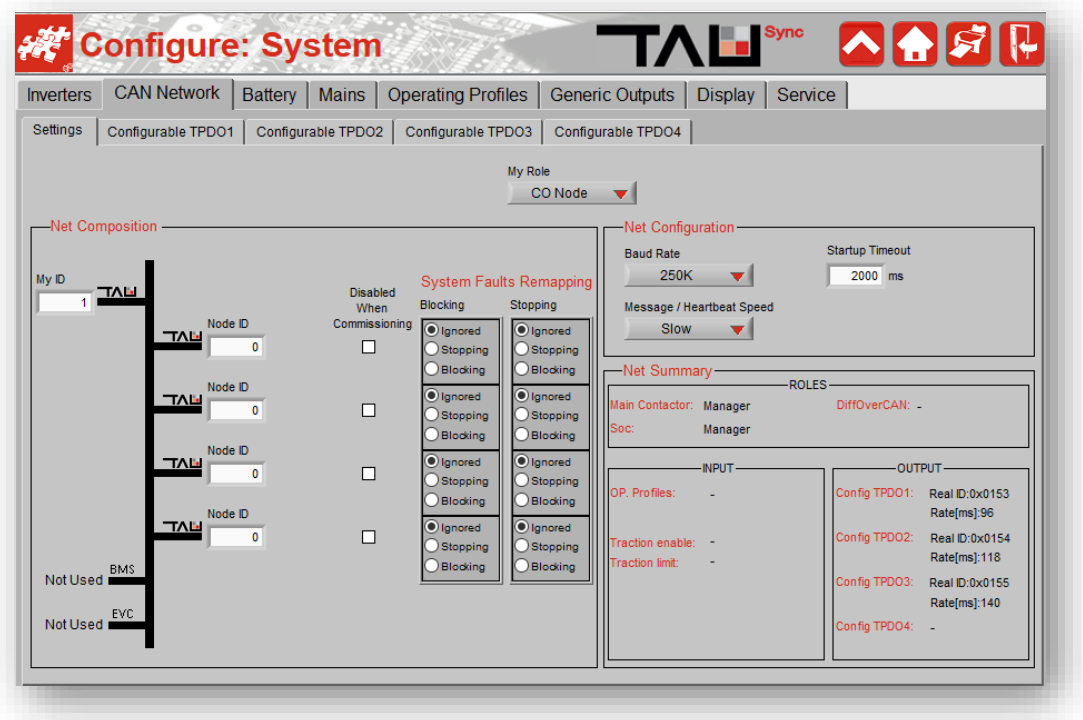

#### **CONIGURE – SYSTEM – CAN NETWORK – TPDO1, TPDO2, TPDO3**

<span id="page-7-2"></span>After **CAN Network Settings** are configured, you will enter **TPDO1**, **TPDO2**, & **TPDO3** and configure these tabs to match the corresponding data shown below. A separate list of parameters will appear for "**byte**" and "**word**" (2 bytes) data sizes . Be sure to click "Save" before clicking to the next TPDO tab.

**WORD FORMAT: All words are sent in Little-endian format which reverses the order and stores the least significant byte at the lower memory address with the most significant byte being stored at the highest memory address.** 

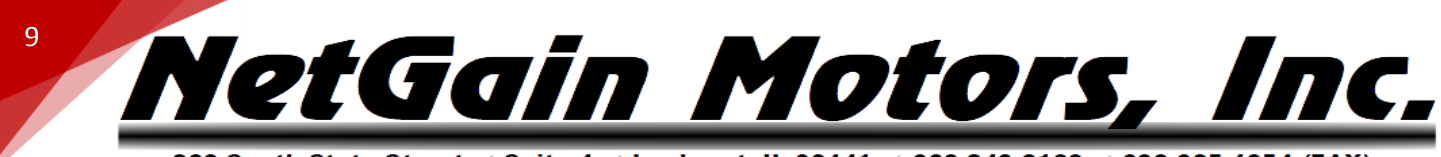

#### <span id="page-8-0"></span>CONFIGURABLE TPDO1

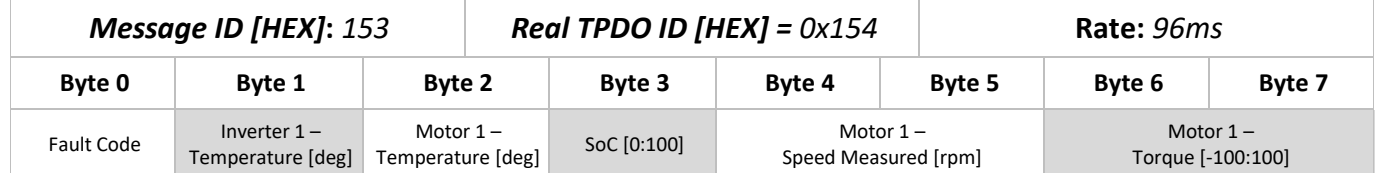

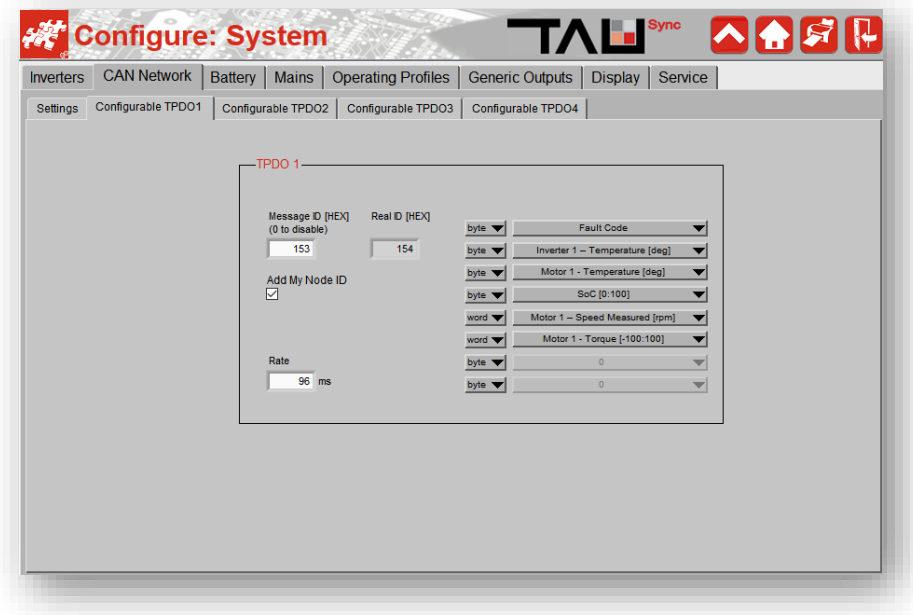

#### <span id="page-8-1"></span>CONFIGURABLE TPDO2

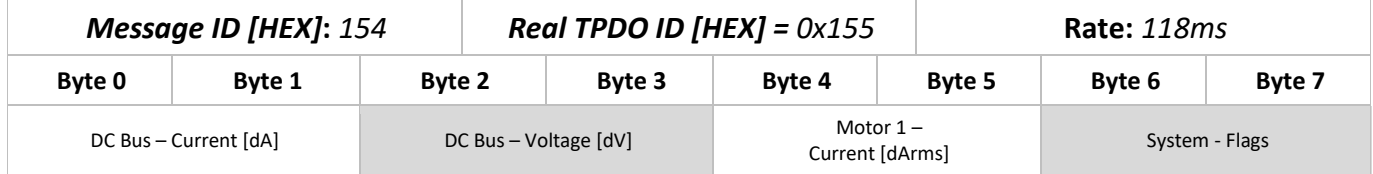

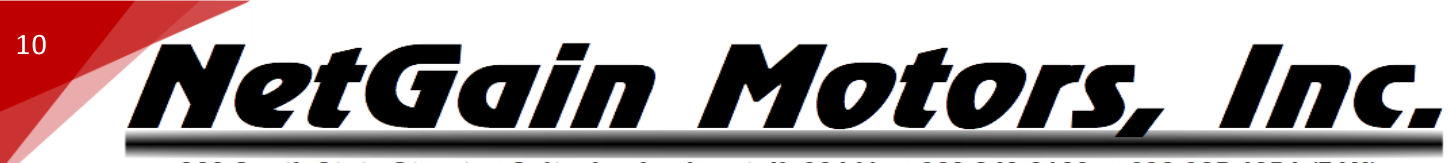

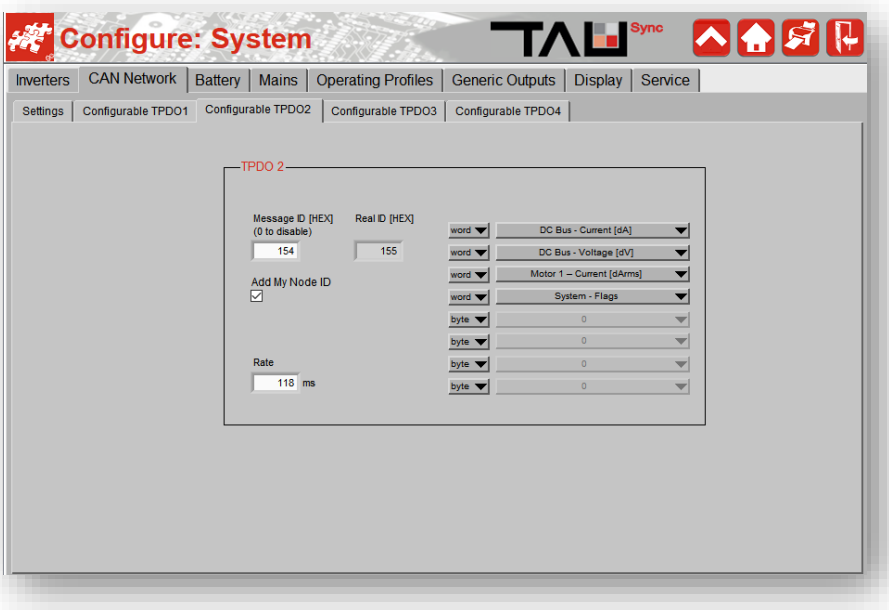

#### <span id="page-9-0"></span>CONFIGURABLE TPDO3

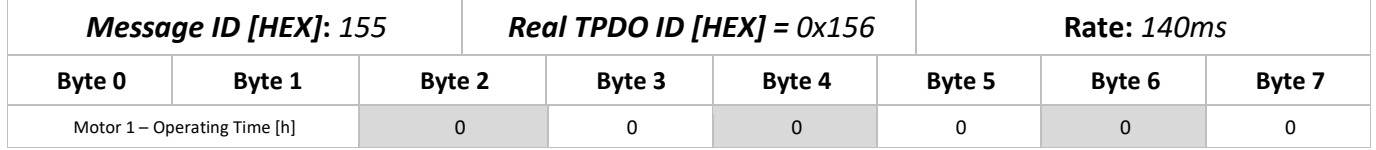

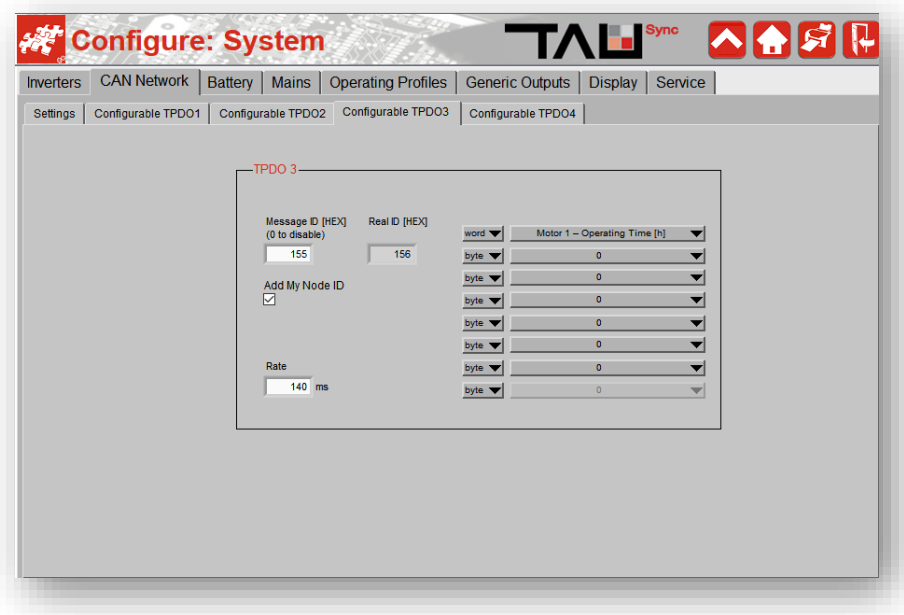

# **11** letGain Motors, Il

800 South State Street  $\times$  Suite 4  $\times$  Lockport, IL 60441  $\times$  630-243-9100  $\times$  630-685-4054 (FAX)

#### <span id="page-10-1"></span><span id="page-10-0"></span>*OPTIONAL FACEPLATE*

#### **FACEPLATE DRAWING**

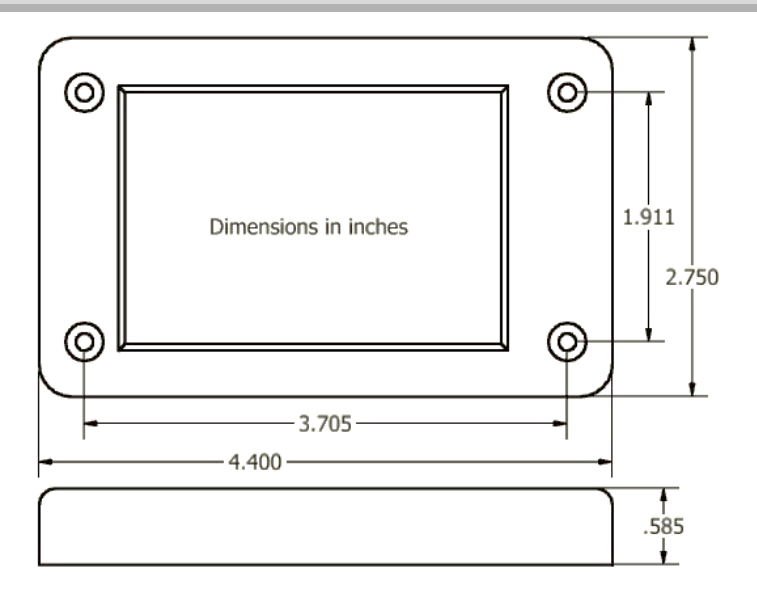

#### **FACEPLATE INSTALLATION**

<span id="page-10-2"></span>The optional Display Faceplate will include mounting bolts (#5-40 countersunk), nuts, and plastic spacers as shown in Figure below.

- 1. Insert display module into the rear side of faceplate (screen facing front side).
- 2. Insert bolts through the front side of the faceplate. Place spacers on the rear end of each bolt. This will allow you to mount the assembly flush to another surface.
- 3. Fasten nuts onto the bolts, ensuring not to exceed 10 Nm torque.

**NOTE:** DO NOT overtighten the bolts otherwise it will damage the display. Lightly tighten only.

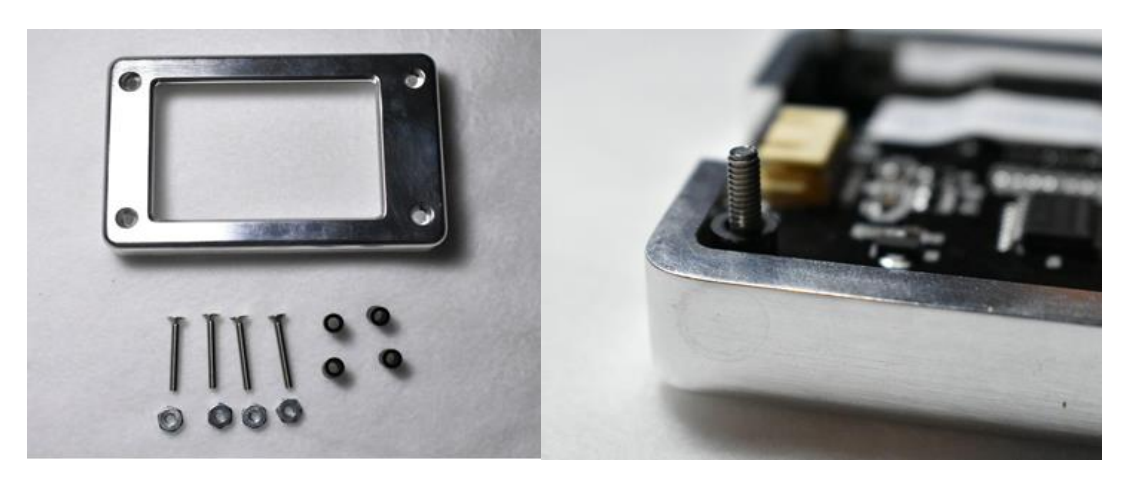

#### **12** <u> NetGain Motors, Il</u>  $\overline{L}$  $\mathcal{C}_r$ 800 South State Street  $\land$  Suite 4  $\land$  Lockport, IL 60441  $\land$  630-243-9100  $\land$  630-685-4054 (FAX)

# <span id="page-11-0"></span>*TOUCH DISPLAY SPECIFICATIONS*

#### **Working Environment & Reliability Parameter**

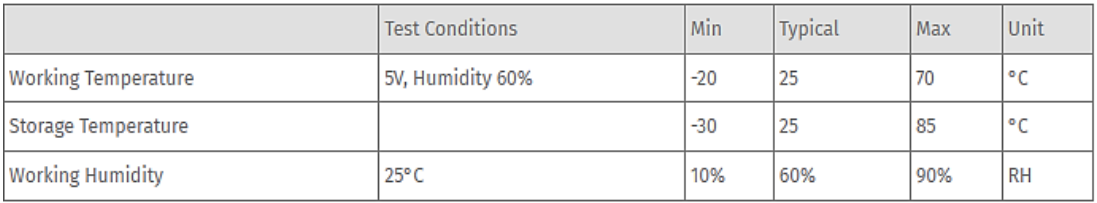

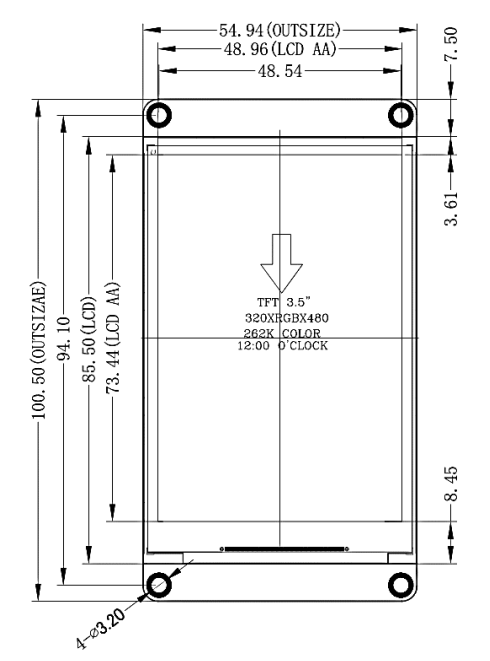

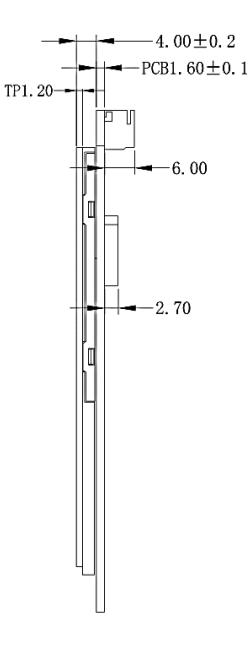

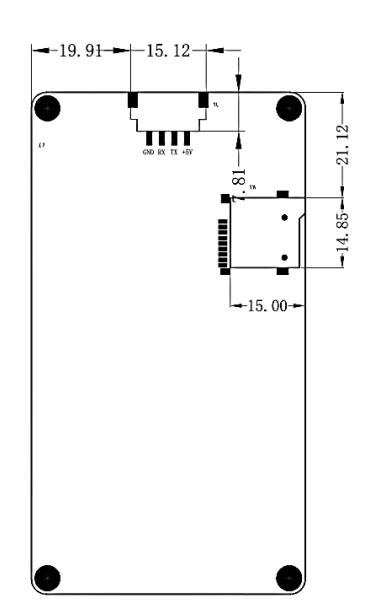

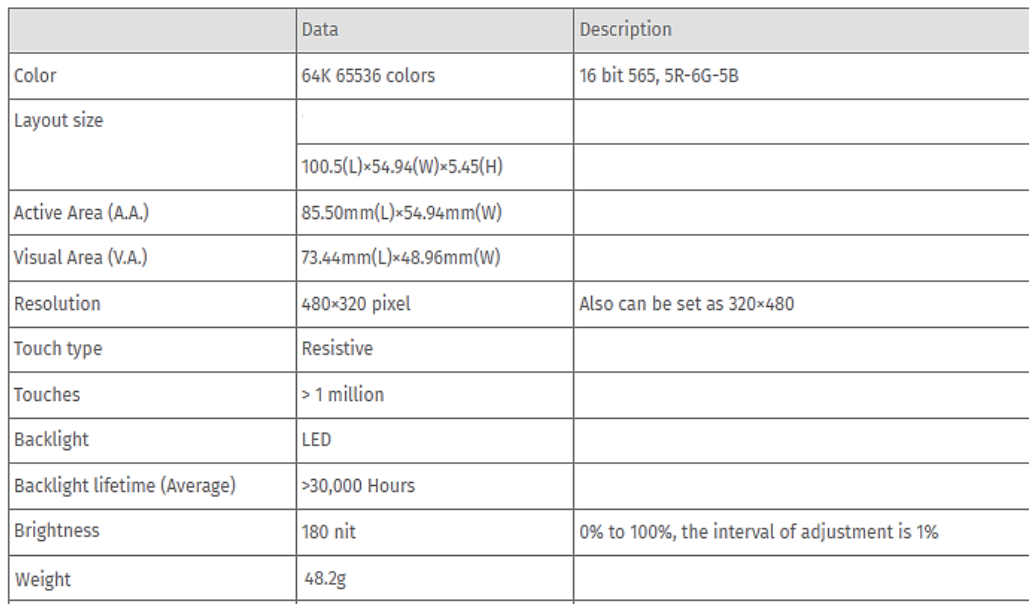

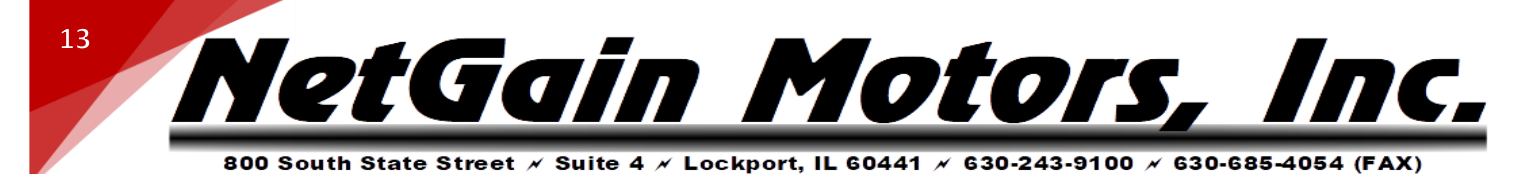

# <span id="page-12-0"></span>*STANDARD K1 WIRE HARNESS - PINOUT*

**Figure 1 - Standard K1 Pinout Order Assignment**

Ampseal 35 Pin Connector (K1 Plug):  $\overline{35}$ **AVIE** 

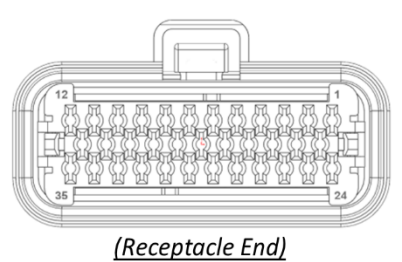

 $(1)$ 

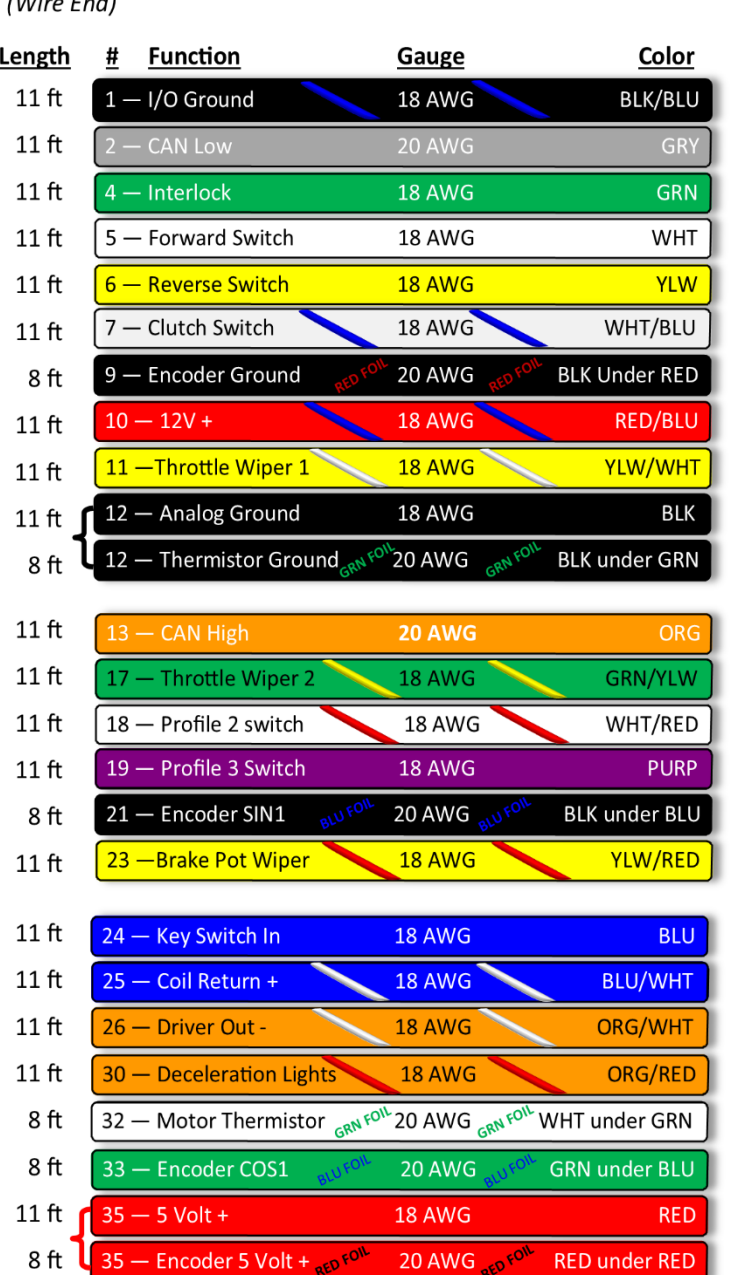

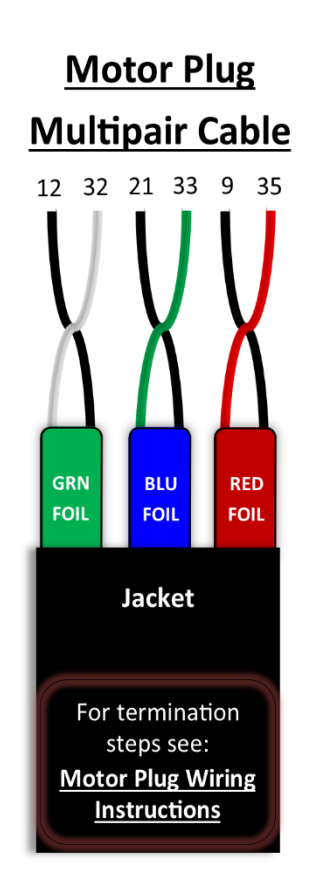

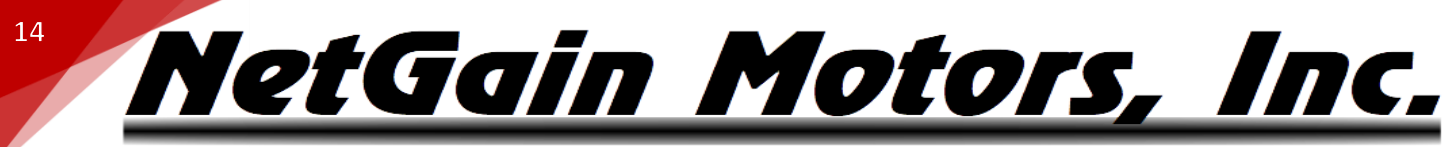

800 South State Street  $\times$  Suite 4  $\times$  Lockport, IL 60441  $\times$  630-243-9100  $\times$  630-685-4054 (FAX)

# <span id="page-13-0"></span>*IMPORTANT NOTE ON MOTOR CALIBRATION!*

**Your inverter's clone file must be calibrated to your motor before use.** Please follow the Pre-Startup steps in your Inverter's User Manual to commission the spin sensor before attempting to spin the motor. When you commission a spin sensor, you are calibrating the existing controller program or "clone" file for the individual motor it is controlling. This calibration is only stored within the clone file**. If your clone file is being modified, you must adhere to one of the following options:** 

1. Modify the clone file that has already been commissioned to the motor by saving it from SmartView and re-loading it postmodification.

2. Commission the spin sensor again after installing a different clone file.

3. Copy all parameters from the commissioned clone file's *Spin Sensor* tab into the un-commissioned clone you are installing.

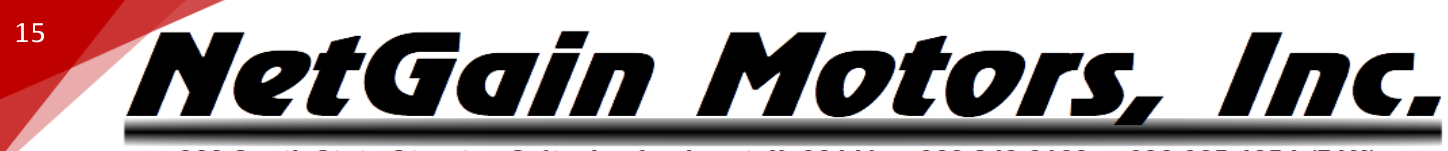

800 South State Street  $\times$  Suite 4  $\times$  Lockport, IL 60441  $\times$  630-243-9100  $\times$  630-685-4054 (FAX)

## <span id="page-14-0"></span>*TROUBLESHOOTING - DIAGNOSTIC CODES*

The inverter may indicate Fault Codes ranging from al no.1 to al no.107. All inverter's have a physical LED or "Status" light near the B- and B+ terminals. When "Status" is Green, the inverter is Ready with no active faults. Any fault condition will illuminate the Red Status LED. If the system shuts down for an unknown reason, verify the color of your Status LED. If Status LED is off, the logic board does not have power.

If the controller is in a fault condition, the Diagnostic Code can be retrieved through your Compact Display, CANBUS Communication, or through any version of the TAU SmartView Software. A list of each code and its level is provided below. **For further information on these codes, please refer to the corresponding Fault # in the Fault Code List for troubleshooting steps.** This list is also available in TAU SmartView's Help <sup>1</sup> section. While viewing active faults in SmartView's *Diagnose* block, click the <sup>1</sup> in the lower right corner of the application to bring up the Help file's fault list.

• **Level:** Working conditions are indicated by different alarm levels, classified as follows, depending on their effects on the system:

<span id="page-14-1"></span>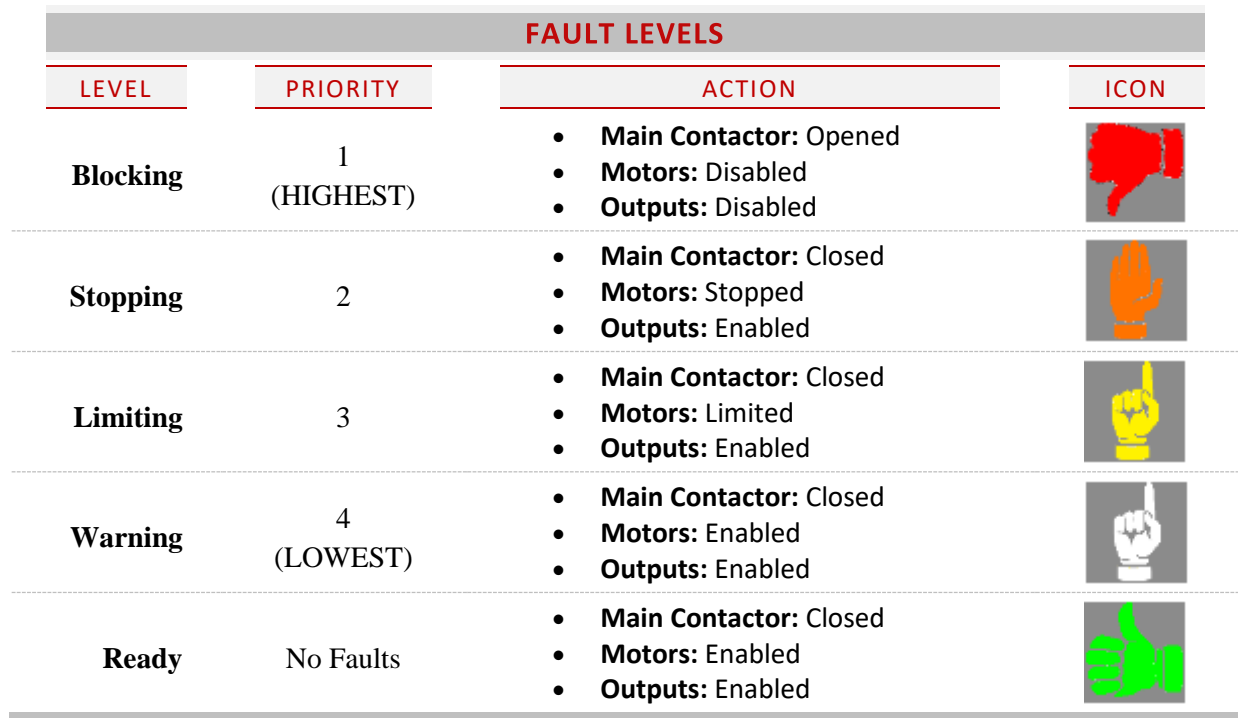

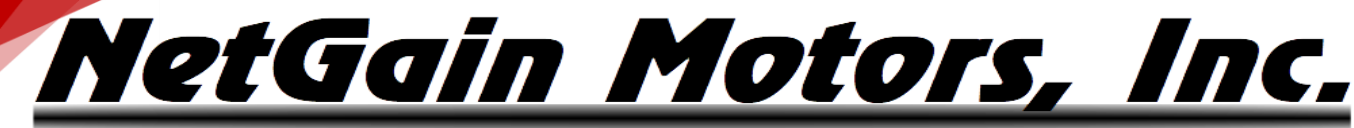

**16**

800 South State Street / Suite 4 / Lockport, IL 60441 / 630-243-9100 / 630-685-4054 (FAX)

<span id="page-15-0"></span>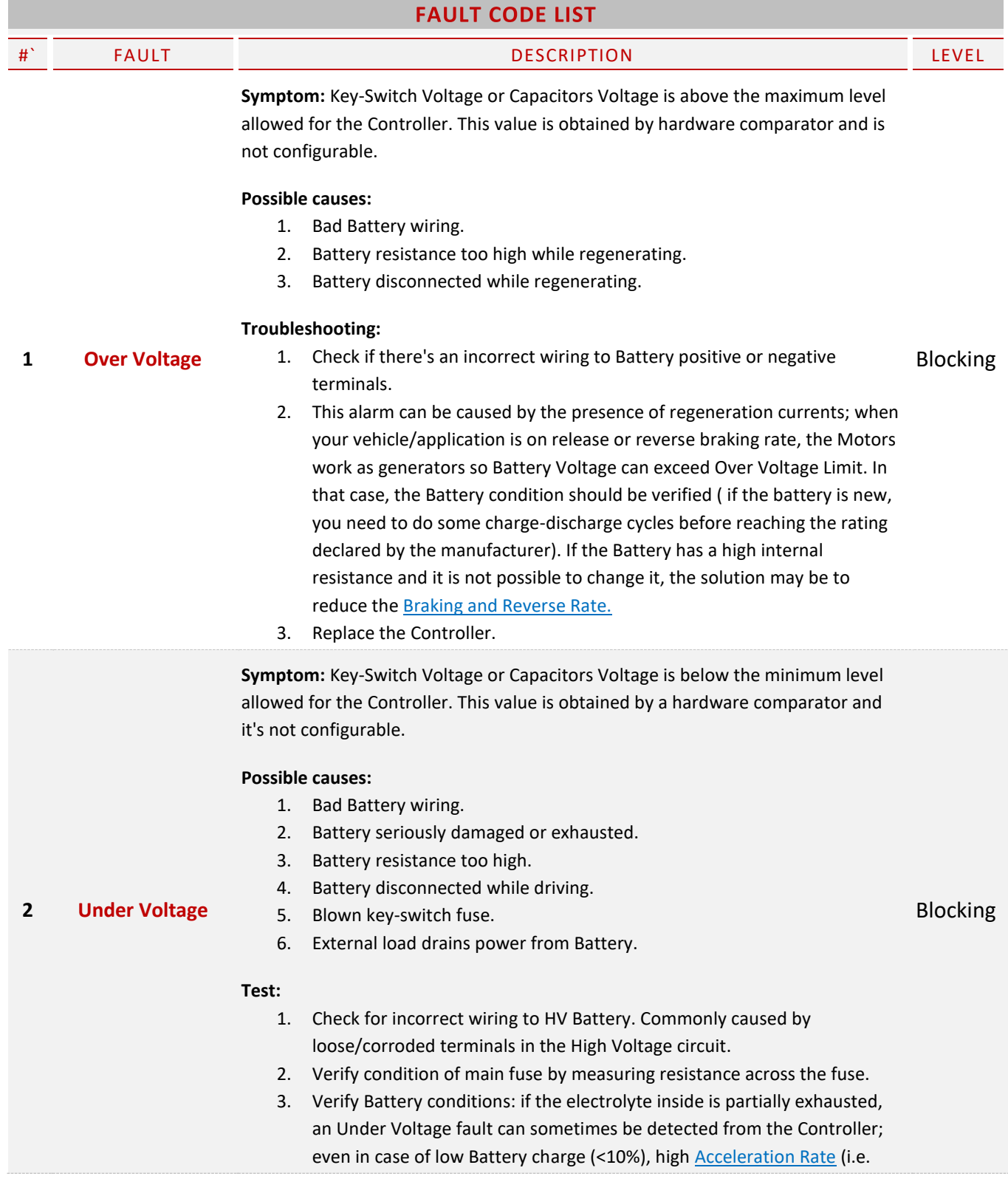

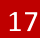

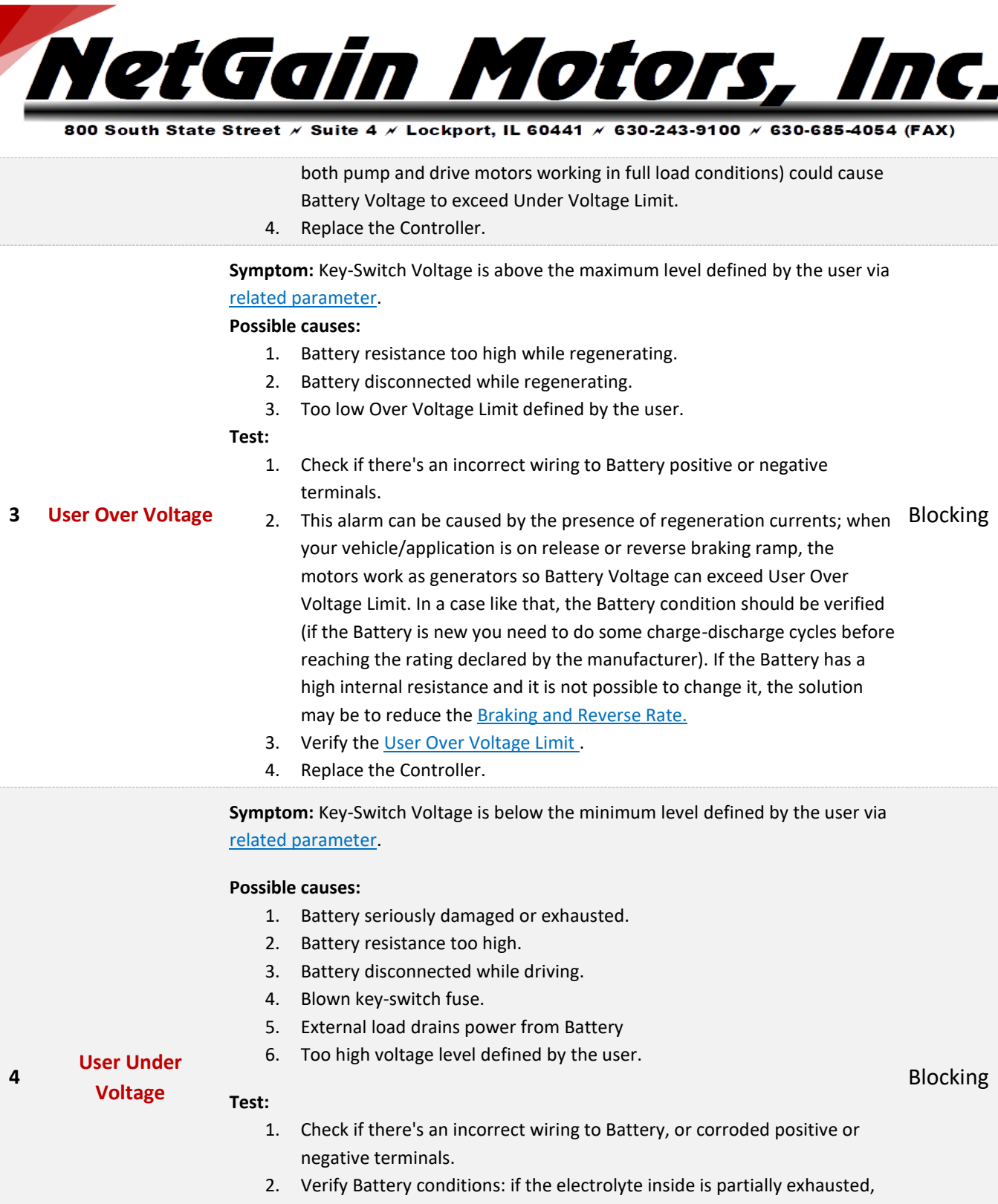

- an User Under Voltage fault can sometimes be detected from the Controller; even in case of low battery charge (<10%), high **Acceleration** [Rate](mk:@MSITStore:C:/Program%20Files%20(x86)/SmartView_2BC_2BD_OEM/documentation/help/TAU_SYSYS_HELP.chm::/Pages/GlobalTraction.htm#SpeedModeRates) (i.e. both pump and drive motors working in full load conditions) could cause Battery Voltage to exceed User Under Voltage Limit.
- 3. Verify the [User Under Voltage Limit.](mk:@MSITStore:C:/Program%20Files%20(x86)/SmartView_2BC_2BD_OEM/documentation/help/TAU_SYSYS_HELP.chm::/Pages/Battery.htm#Protection)
- 4. Replace the Controller.

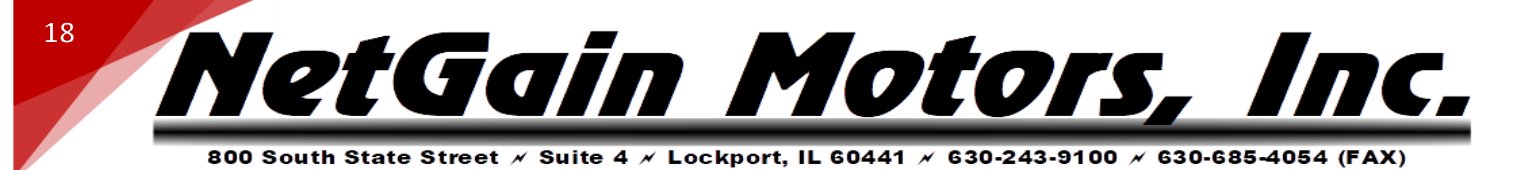

**Symptom:** Inverter 1 phase current exceeded its current limit. This is not a configurable parameter.

#### **Possible causes:**

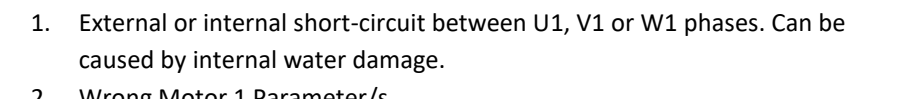

#### **5 [Inverter 1 Over](mk:@MSITStore:C:/Program%20Files%20(x86)/SmartView_SYSys_OEM/documentation/help/TAU_SYSYS_HELP.chm::/Pages/Troubleshooting.htm#Inverter1OverCurrent)**

- **[Current](mk:@MSITStore:C:/Program%20Files%20(x86)/SmartView_SYSys_OEM/documentation/help/TAU_SYSYS_HELP.chm::/Pages/Troubleshooting.htm#Inverter1OverCurrent)**
- 2. Wrong Motor 1 Parameter/s.
- 3. Wrong Motor 1 Current Limit Map. 4. Inverter 1 power module damaged.
- **Test:**
	- 1. Check if there's an incorrect wiring to Motor 1 phases.
	- 2. Verify [Motor Parameters.](mk:@MSITStore:C:/Program%20Files%20(x86)/SmartView_2BC_2BD_OEM/documentation/help/TAU_SYSYS_HELP.chm::/Pages/MotorParameters.htm)
	- 3. Verify [Motor Current Limit Map.](mk:@MSITStore:C:/Program%20Files%20(x86)/SmartView_2BC_2BD_OEM/documentation/help/TAU_SYSYS_HELP.chm::/Pages/MotorCurrentLimitMap.htm)
	- 4. Replace the Controller.

**Symptom:** Inverter 2 phase current exceeded its current limit. This is not a configurable parameter.

#### **Possible causes:**

- 1. External or internal short-circuit between U2, V2 or W2 AC motor's phases.
- **[Inverter 2 Over](mk:@MSITStore:C:/Program%20Files%20(x86)/SmartView_SYSys_OEM/documentation/help/TAU_SYSYS_HELP.chm::/Pages/Troubleshooting.htm#Inverter2OverCurrent)**

**6 [Current](mk:@MSITStore:C:/Program%20Files%20(x86)/SmartView_SYSys_OEM/documentation/help/TAU_SYSYS_HELP.chm::/Pages/Troubleshooting.htm#Inverter2OverCurrent)** 

- 2. Wrong Motor 2 Parameter/s.
- 3. Wrong Motor 2 Current Limit Map.
	- 4. Inverter 2 power module damaged.

#### **Test:**

- 1. Check if there's an incorrect wiring to motor 2 phases.
- 2. Verify [Motor Parameters.](mk:@MSITStore:C:/Program%20Files%20(x86)/SmartView_2BC_2BD_OEM/documentation/help/TAU_SYSYS_HELP.chm::/Pages/MotorParameters.htm)
- 3. Verify [Motor Current Limit Map.](mk:@MSITStore:C:/Program%20Files%20(x86)/SmartView_2BC_2BD_OEM/documentation/help/TAU_SYSYS_HELP.chm::/Pages/MotorCurrentLimitMap.htm)
- 4. Replace the Controller.

#### **7 [Not Assigned](mk:@MSITStore:C:/Program%20Files%20(x86)/SmartView_SYSys_OEM/documentation/help/TAU_SYSYS_HELP.chm::/Pages/Troubleshooting.htm#NotAssigned7)**

#### **Symptom:** Inverter 1 power module temperature is above +100°C.

#### **Possible causes:**

- 1. Operation in high temp environment.
- 2. Operation with high load.
- **8 [Inverter 1 Over](mk:@MSITStore:C:/Program%20Files%20(x86)/SmartView_SYSys_OEM/documentation/help/TAU_SYSYS_HELP.chm::/Pages/Troubleshooting.htm#Inverter1OverTemperature)  [Temperature](mk:@MSITStore:C:/Program%20Files%20(x86)/SmartView_SYSys_OEM/documentation/help/TAU_SYSYS_HELP.chm::/Pages/Troubleshooting.htm#Inverter1OverTemperature)**
- 3. Wrong installation of the controller heat sink.
- 4. Wrong working of controller cooling system.

#### **Test:**

- 1. Verify if your environment temperature is within the working range.
- 2. Verify if your Controller is correctly sized for your load requests.

Blocking

Blocking

Blocking

# NetGain Motors, Inc.

**19**

800 South State Street / Suite 4 / Lockport, IL 60441 / 630-243-9100 / 630-685-4054 (FAX)

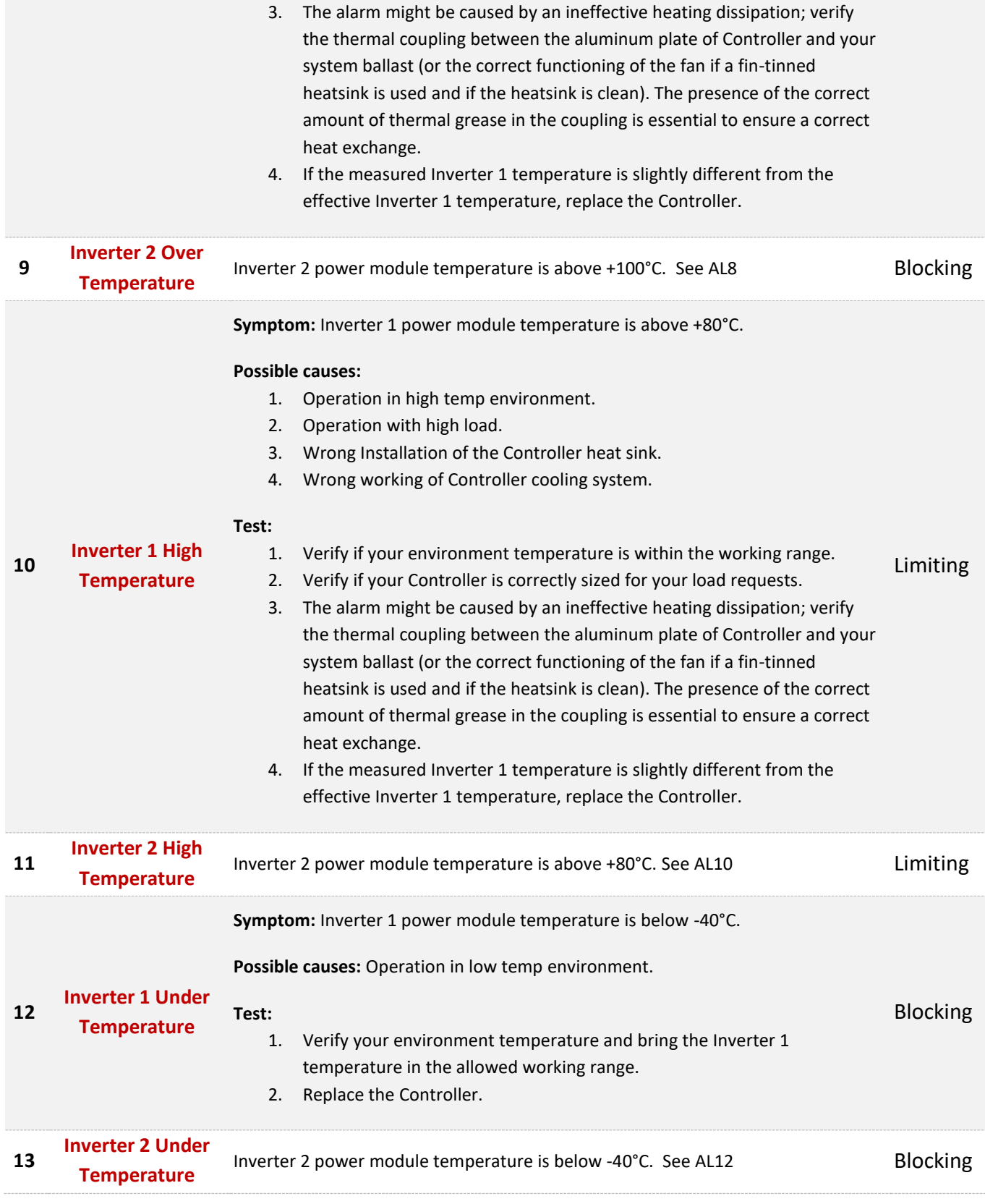

NetGain Motors, Inc.

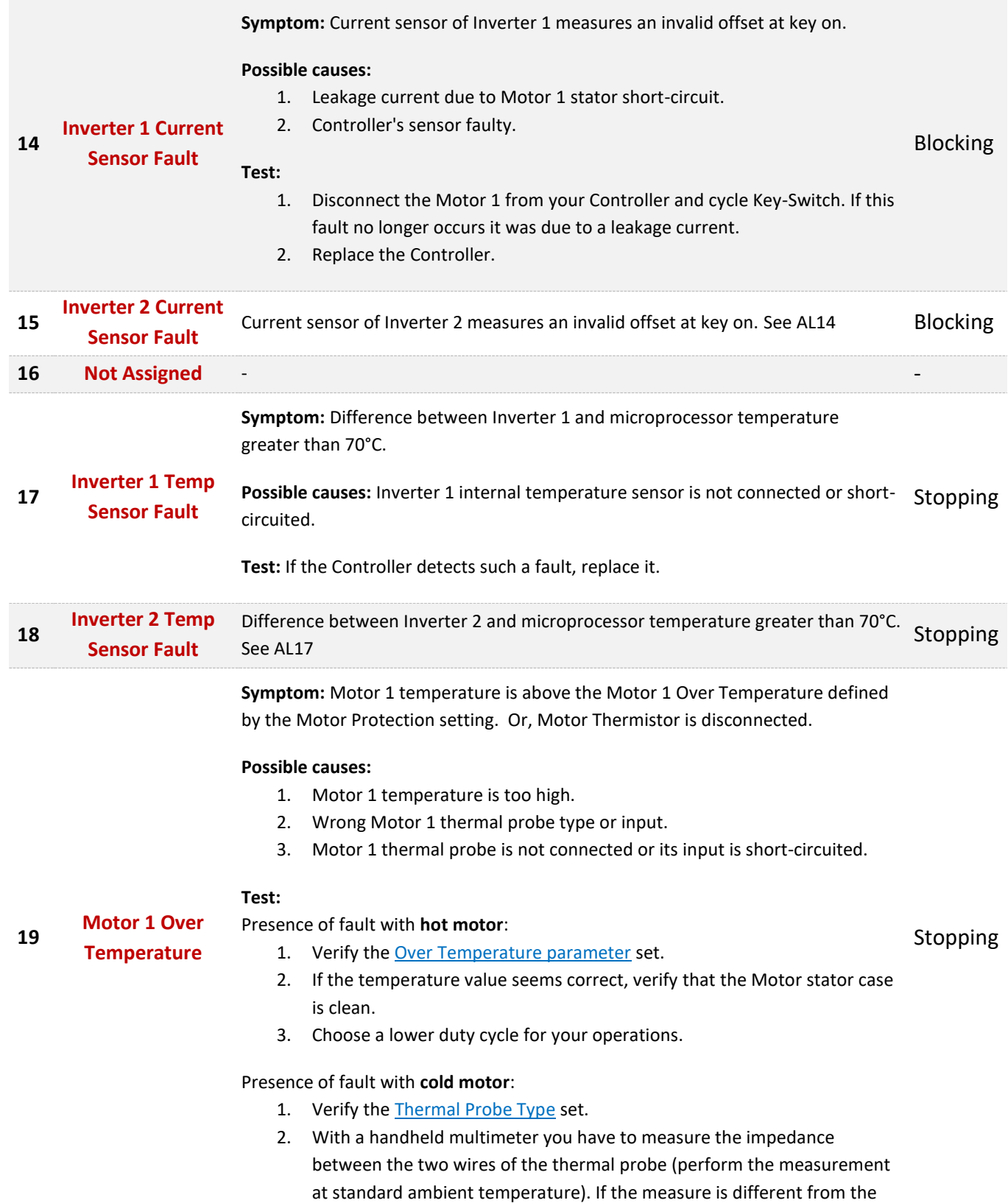

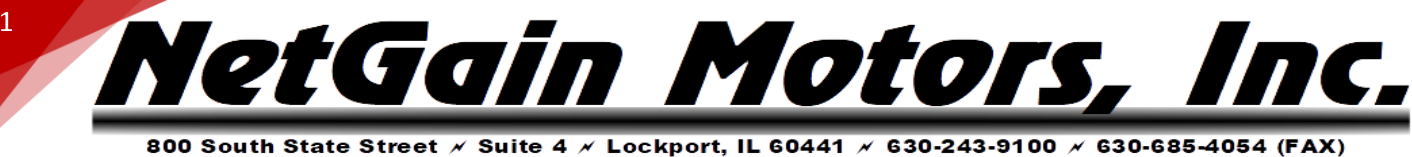

standard impedance shown in the thermal probe datasheet, you need to replace it.

- 3. Disconnect the thermal probe and check wiring insulation between signal and ground wire.
- 4. Replace the Controller.

**20 [Motor 2 Over](mk:@MSITStore:C:/Program%20Files%20(x86)/SmartView_SYSys_OEM/documentation/help/TAU_SYSYS_HELP.chm::/Pages/Troubleshooting.htm#Motor2OverTemperature)  [Temperature](mk:@MSITStore:C:/Program%20Files%20(x86)/SmartView_SYSys_OEM/documentation/help/TAU_SYSYS_HELP.chm::/Pages/Troubleshooting.htm#Motor2OverTemperature)** Motor 2 temperature is above the Motor 2 Over Temperature defined by the user via related parameter. See AL19 Stopping

> **Symptom:** Motor 1 temperature is above the motor Start Cutback Temperature defined by the Motor Protection Map.

#### **Possible causes:**

- 1. Motor 1 temperature is too high.
- 2. Wrong Motor 1 thermal probe type or input.
- 3. Motor 1 thermal probe not connected or short-circuited input.

#### **Test:**

Presence of fault with **hot motor**:

- 1. Verify the **Starting Cutback parameter** set.
- 2. If the temperature value seems correct, verify if the Motor stator case are clean. Limiting
- 3. Choose a lower duty cycle for your operations.

#### Presence of fault with **cold motor**:

- 1. Verify the [Thermal Probe Type](mk:@MSITStore:C:/Program%20Files%20(x86)/SmartView_2BC_2BD_OEM/documentation/help/TAU_SYSYS_HELP.chm::/Pages/MotorParameters.htm) set.
- 2. With a handheld multimeter you have to measure the impedance between the two wires of the thermal probe (perform the measurement at standard ambient temperature). If the measure is different from the standard impedance shown in the thermal probe datasheet, you need to replace it.
- 3. Disconnect the thermal probe and check wiring insulation between signal and ground wire.
- 4. Replace the Controller.

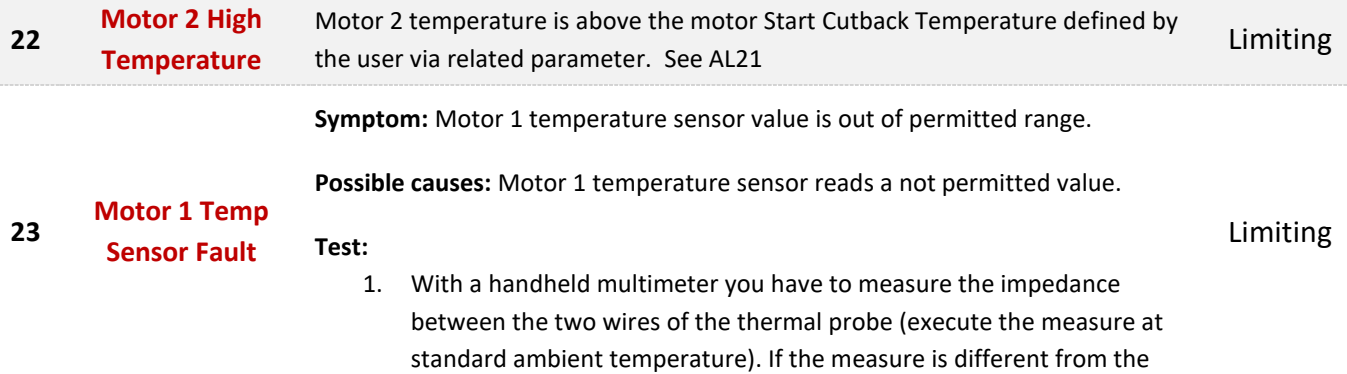

**21**

**[Motor 1 High](mk:@MSITStore:C:/Program%20Files%20(x86)/SmartView_SYSys_OEM/documentation/help/TAU_SYSYS_HELP.chm::/Pages/Troubleshooting.htm#Motor1HighTemperature)  [Temperature](mk:@MSITStore:C:/Program%20Files%20(x86)/SmartView_SYSys_OEM/documentation/help/TAU_SYSYS_HELP.chm::/Pages/Troubleshooting.htm#Motor1HighTemperature)**

NetGain Motors, Il

**22**

standard impedance shown in the thermal probe datasheet, you need to replace it.

2. Disconnect the thermal probe and check wiring insulation between signal and ground wires

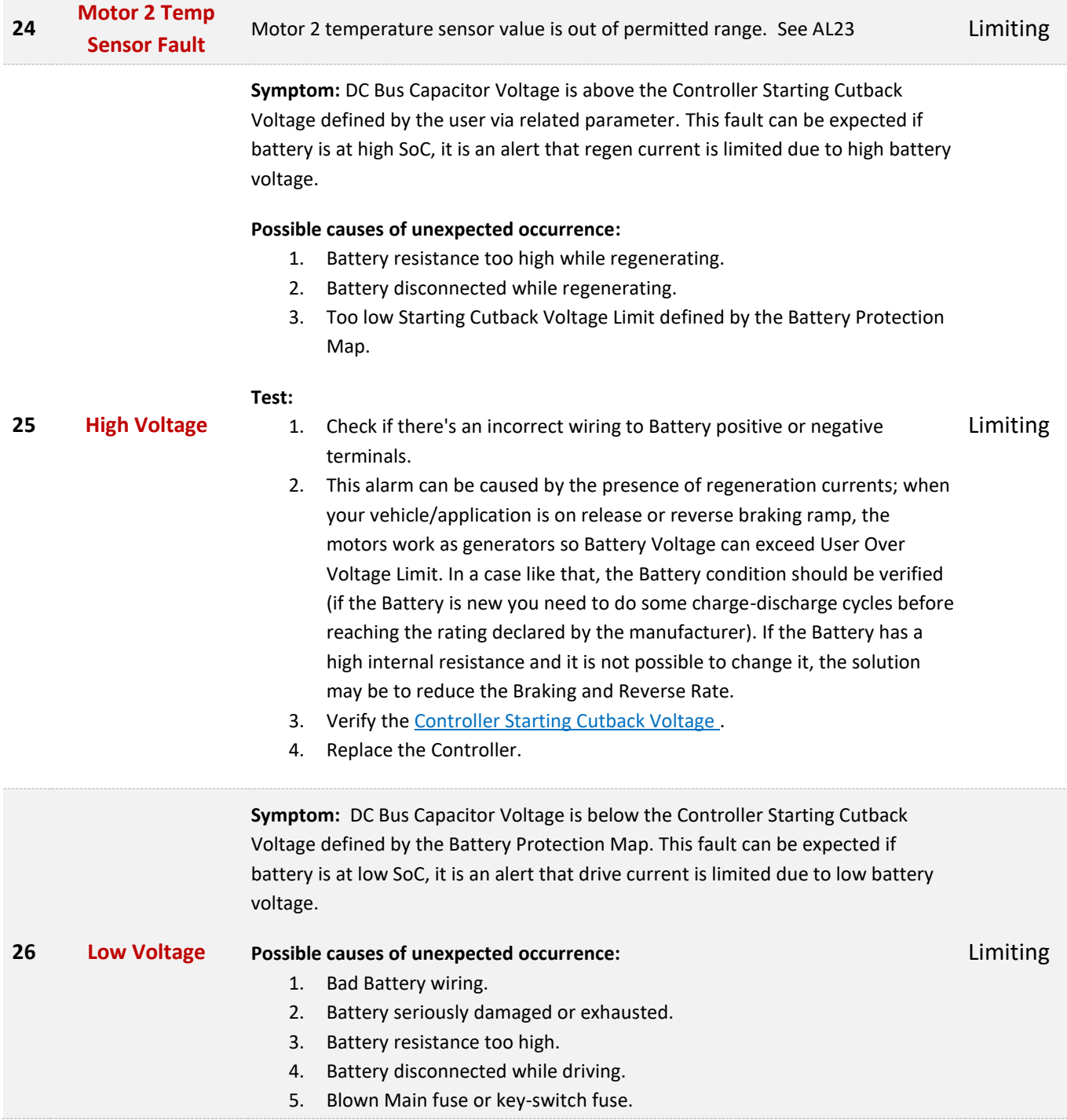

nc.

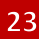

# NetGain Motors, Il

800 South State Street  $\times$  Suite 4  $\times$  Lockport, IL 60441  $\times$  630-243-9100  $\times$  630-685-4054 (FAX)

6. External load drains power from Battery.

#### **Test:**

- 1. Verify Battery conditions: check if the internal electrolyte is partially exhausted. Even in case of low Battery charge (<10%), high Acceleration Rate (i.e., both pump and drive motors working in full load conditions) could cause Battery Voltage quickly decrease.
- 2. Verify the [Controller Starting Cutback Voltage .](mk:@MSITStore:C:/Program%20Files%20(x86)/SmartView_2BC_2BD_OEM/documentation/help/TAU_SYSYS_HELP.chm::/Pages/Battery.htm#Protection)
- 3. Replace the Controller.

#### **Symptom:** Microprocessor temperature is above 125°C.

#### **Possible causes:**

- 1. Operation in high temp environment.
- 2. Operation with high load.
- 3. Wrong installation of the controller heat sink.
- 4. Wrong working of controller cooling system.
- 5. Microprocessor faulty.
- 6. Microprocessor temperature sensor faulty.

#### **27 [Microprocessor](mk:@MSITStore:C:/Program%20Files%20(x86)/SmartView_SYSys_OEM/documentation/help/TAU_SYSYS_HELP.chm::/Pages/Troubleshooting.htm#MicroprocessorOverTemperature)  Test:**

**[Over Temperature](mk:@MSITStore:C:/Program%20Files%20(x86)/SmartView_SYSys_OEM/documentation/help/TAU_SYSYS_HELP.chm::/Pages/Troubleshooting.htm#MicroprocessorOverTemperature)**

#### Blocking

- 1. Verify if your environment temperature is within the working range.
- 2. Verify if your Controller is correctly sized for your load requests.
- 3. The alarm might be caused by an ineffective heating dissipation; verify the thermal coupling between the aluminum plate of Controller and your system ballast (or the correct functioning of the fan if a fin-tinned heatsink is used and if the heatsink is clean). The presence of the correct amount of thermal grease in the coupling is essential to ensure a correct heat exchange.
- 4. Replace the Controller.

**Symptom:** +5V supply is outside the +5V ± 10% range.

#### **Possible causes:**

- 1. External load impedance on +5V output is too low.
- 2. +5V output damage caused by short with external voltage source.

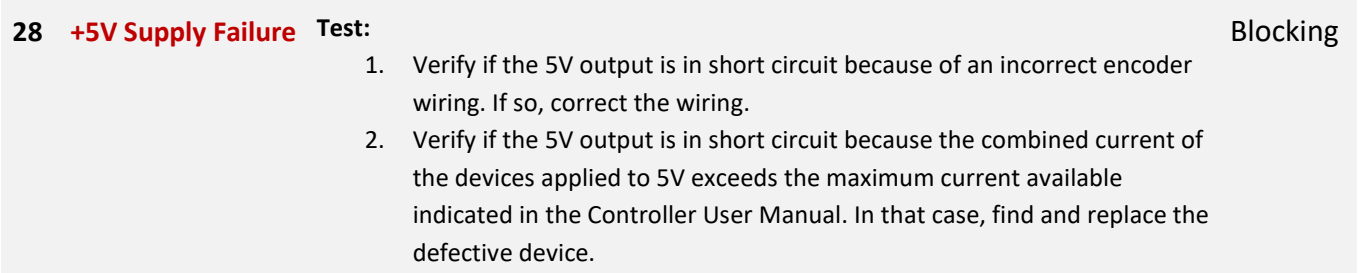

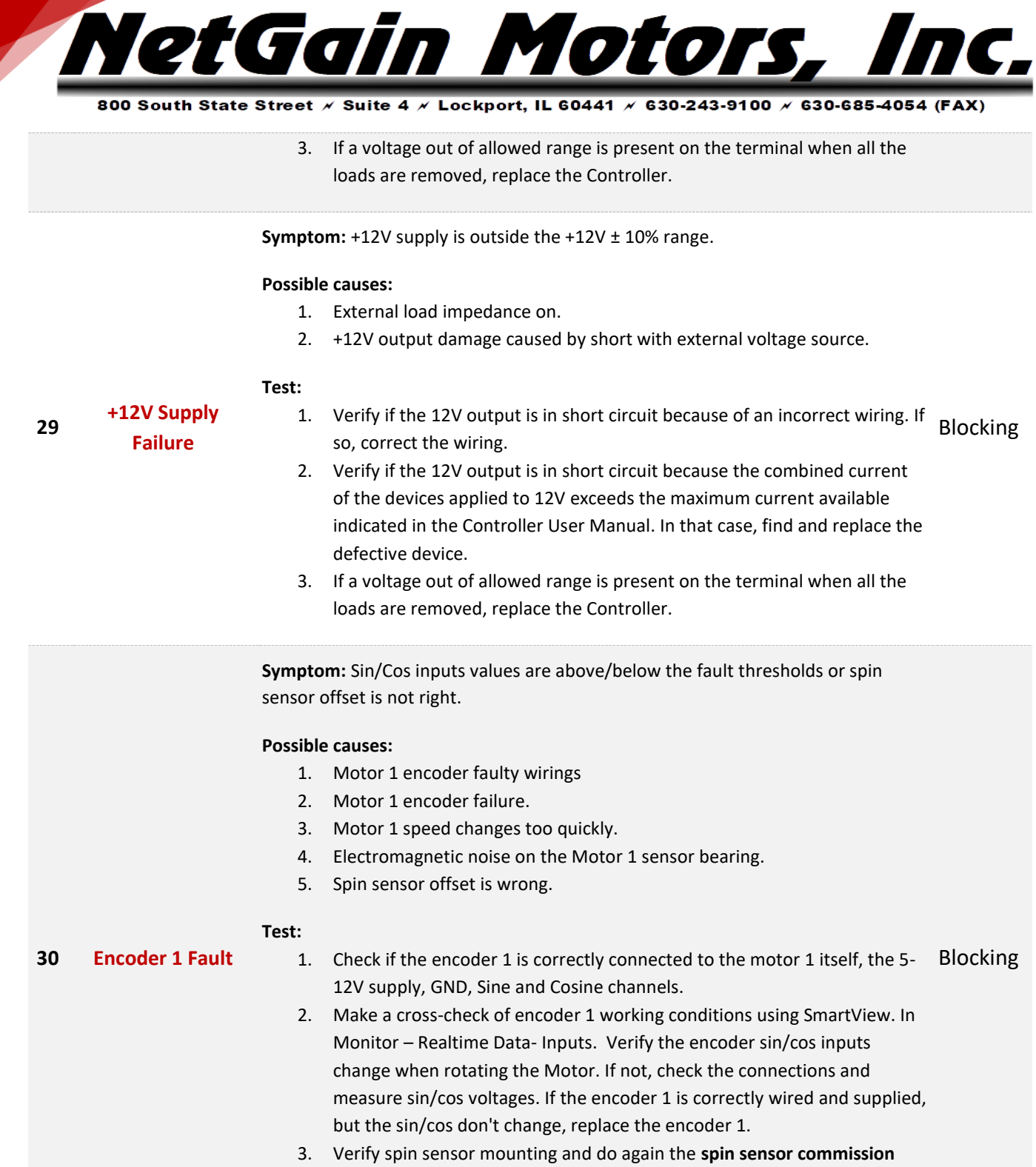

**24**

procedure. 4. If the wirings and signal are correct but diagnosis is not, replace the Controller.

**31 Encoder 2 Fault** Sin/Cos inputs values are above/below the fault thresholds. See AL30 Blocking

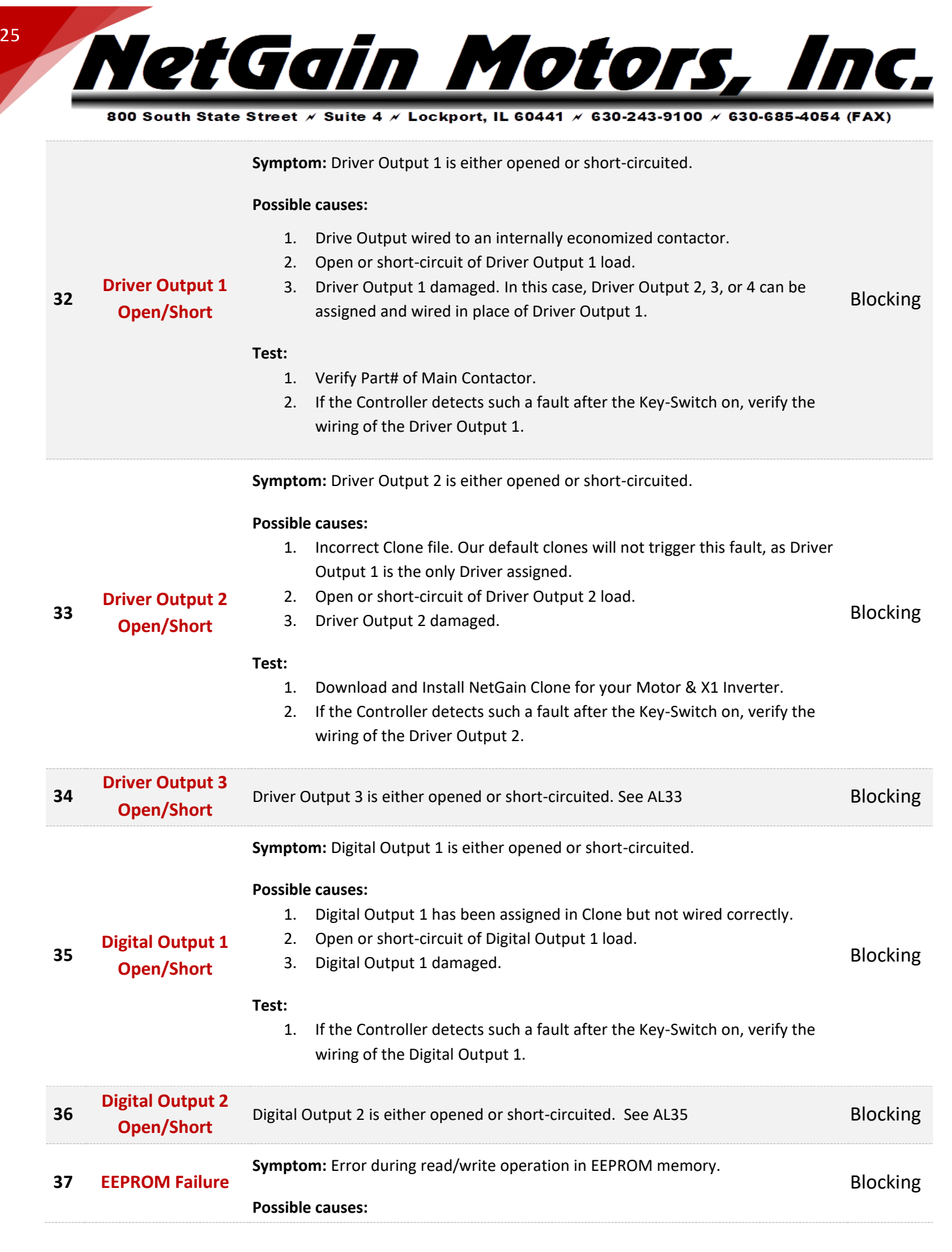

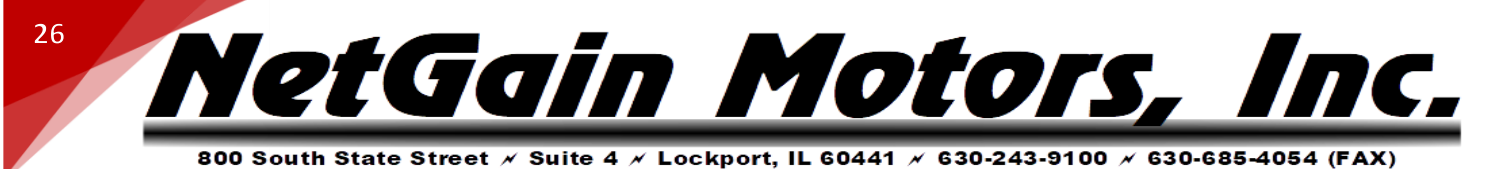

1. Failure to read/write EEPROM memory.

#### **Test:**

- 1. Load default values for EEPROM variables with SmartView, using the button "Restore Factory Settings" in Manage\Restore.
- 2. If this fault remains after 2 or more default restoring, replace the Controller.

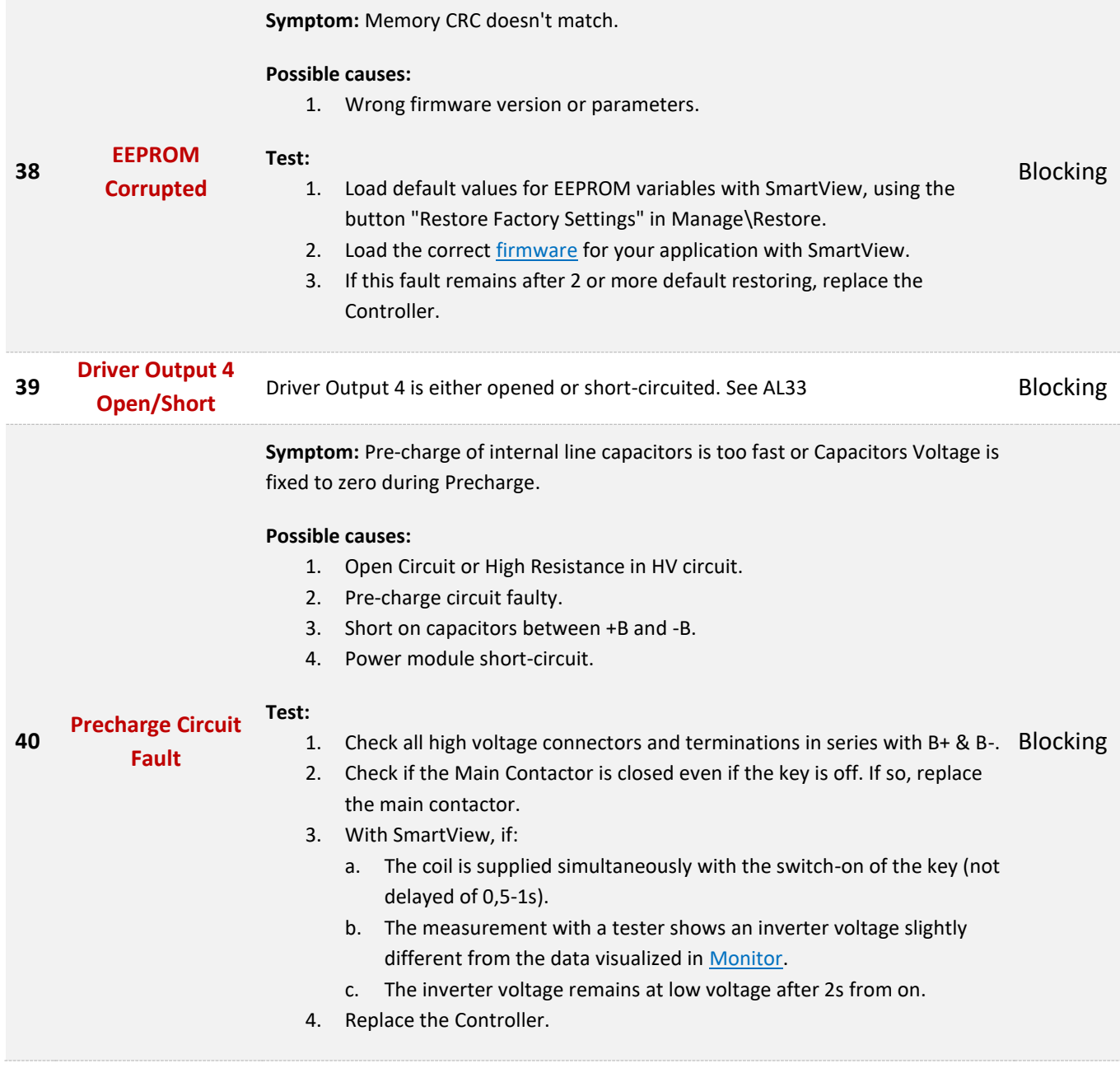

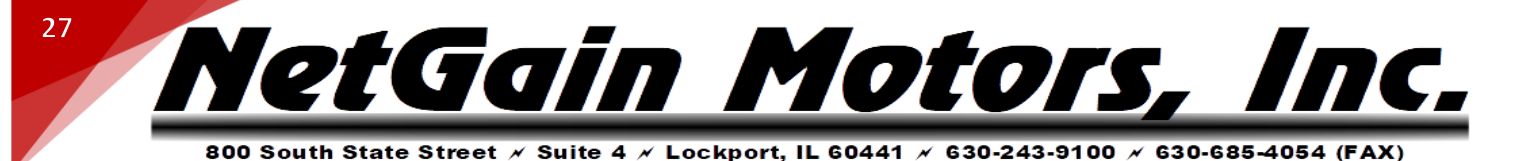

**Symptom:** Pre-charge phase fails to charge capacitors till the voltage level of key input.

#### **Possible causes:**

- 1. Open Circuit or High Resistance in HV circuit.
- 2. External load in parallel with Inverter's capacitors.

**41 [Precharge](mk:@MSITStore:C:/Program%20Files%20(x86)/SmartView_SYSys_OEM/documentation/help/TAU_SYSYS_HELP.chm::/Pages/Troubleshooting.htm#PreChargeFailed) Failed**

3. Pre-charge circuit faulty.

#### Blocking

Blocking

#### **Test:**

- 1. Check all high voltage connectors and terminations in series with B+ & B-
- 2. Verify that there's no external load in parallel with Precharge (K1-24 or B+ Precharge) & B-.

**Symptom:** Before closing the line contactor, internal capacitors are loaded for short time and voltage doesn't go down.

#### **Possible causes:**

1. Line contactor contacts are welded in closed position.

3. An external wiring is providing voltage to capacitors.

2. Motor phases are not connected.

**42 [Main Contactor](mk:@MSITStore:C:/Program%20Files%20(x86)/SmartView_SYSys_OEM/documentation/help/TAU_SYSYS_HELP.chm::/Pages/Troubleshooting.htm#MainContactorWelded)  [Welded](mk:@MSITStore:C:/Program%20Files%20(x86)/SmartView_SYSys_OEM/documentation/help/TAU_SYSYS_HELP.chm::/Pages/Troubleshooting.htm#MainContactorWelded)**

#### **Test:**

- 1. Verify the good condition of your Main Contactor.
- 2. Connect Motor phases.
- 3. Verify if none of external wiring is providing voltage to the capacitors.

**Symptom:** The difference between Key-Switch and capacitors voltage is too high after the contactor has been powered.

#### **Possible causes:**

- 1. Main Contactor did not close after contactor's coil has been powered.
- 2. Main Contactor coils are not connected. Or Main Contactor is Internally Economized.
- 3. +B fuse is blown.

**43 [Main Contactor](mk:@MSITStore:C:/Program%20Files%20(x86)/SmartView_SYSys_OEM/documentation/help/TAU_SYSYS_HELP.chm::/Pages/Troubleshooting.htm#MainContactorDidNotClose)** 

4. Open Circuit or High Resistance in HV circuit.

**[Did Not Close](mk:@MSITStore:C:/Program%20Files%20(x86)/SmartView_SYSys_OEM/documentation/help/TAU_SYSYS_HELP.chm::/Pages/Troubleshooting.htm#MainContactorDidNotClose)**

5. A contactor in series with inverter Main Contactor is open.

#### **Test:**

- 1. Verify the Part#, condition, and the correct wiring of your Main Contactor.
- 2. Check the status of the +B fuse.
- 3. Check all high voltage connectors, contactors, and terminations in series with B+ & B-

Blocking

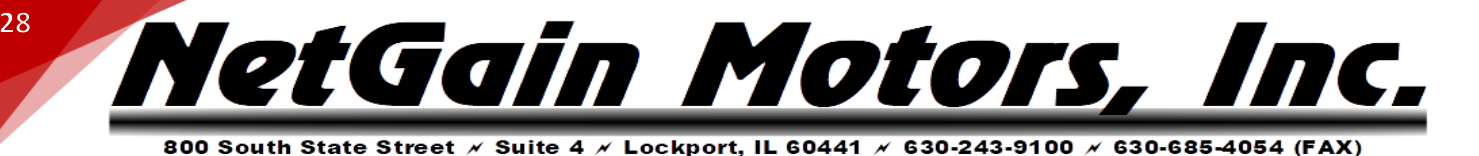

**Symptom:** Interlock input is not active and line contactor is open.

#### **Possible causes:**

**Test:** 

- 1. Interlock input is not active.
- 2. Incorrect Clone file.

#### **44 [Interlock Disabled](mk:@MSITStore:C:/Program%20Files%20(x86)/SmartView_SYSys_OEM/documentation/help/TAU_SYSYS_HELP.chm::/Pages/Troubleshooting.htm#InterlockDisabled)**

Stopping

#### 1. Verify the status of the digital input that you want to define as your [Interlock Input](mk:@MSITStore:C:/Program%20Files%20(x86)/SmartView_2BC_2BD_OEM/documentation/help/TAU_SYSYS_HELP.chm::/Pages/Mains.htm#Interlock) and the correct wiring to the Controller.

2. With SmartView, i[n Monitor](mk:@MSITStore:C:/Program%20Files%20(x86)/SmartView_2BC_2BD_OEM/documentation/help/TAU_SYSYS_HELP.chm::/Pages/Monitor.htm) verify proper operation of the digital input associated to the Interlock input.

**Symptom:** One or more traction inputs are active at the key on, after an Emergency stop or a controlled stop procedure.

#### **Possible causes:**

- 1. Incorrect Clone file. Can be configured, though default clones disable "Static Return to Off for Traction".
- 2. Traction Throttle, Traction Inhibit or Direction Selector are active:

### **[Static Return to Off](mk:@MSITStore:C:/Program%20Files%20(x86)/SmartView_SYSys_OEM/documentation/help/TAU_SYSYS_HELP.chm::/Pages/Troubleshooting.htm#StaticReturntoOffTraction)**

**45 [Traction](mk:@MSITStore:C:/Program%20Files%20(x86)/SmartView_SYSys_OEM/documentation/help/TAU_SYSYS_HELP.chm::/Pages/Troubleshooting.htm#StaticReturntoOffTraction)**

**46**

- a. At key on.
- b. When the Traction Enable goes down.

Warning

- c. After the Emergency Reverse.
- d. After a controlled stop procedure.

#### **Test:**

- 1. Verify correct clone file is installed.
- 2. Verify that, at key on, the Traction Throttle is not activated.
- 3. Verify that, at key on, the Traction Inhibit and the Direction Selector are not active. You can do that with SmartView in [Monitor.](mk:@MSITStore:C:/Program%20Files%20(x86)/SmartView_2BC_2BD_OEM/documentation/help/TAU_SYSYS_HELP.chm::/Pages/Monitor.htm)

**Symptom:** One or more Hydraulic/Pump inputs are active at the key on after a controlled stop procedure.

#### **[Static Return to Off](mk:@MSITStore:C:/Program%20Files%20(x86)/SmartView_SYSys_OEM/documentation/help/TAU_SYSYS_HELP.chm::/Pages/Troubleshooting.htm#StaticReturntoOffHydraulic)  Possible causes:** 1. Hydraulic/Pump Throttle, Hydraulic/Pump Inhibit or Auxiliary Input are active at key on, when the Pump Enable goes down after a controlled stop procedure. Warning

#### **Test:**

**[Hydraulic](mk:@MSITStore:C:/Program%20Files%20(x86)/SmartView_SYSys_OEM/documentation/help/TAU_SYSYS_HELP.chm::/Pages/Troubleshooting.htm#StaticReturntoOffHydraulic)**

- 2. Verify that, at key on, the Hydraulic/Pump Throttle is not activated.
- 3. Verify that, at key on, the Hydraulic/Pump Inhibit and the Auxiliary Input are not active. You can do that with SmartView in [Monitor.](mk:@MSITStore:C:/Program%20Files%20(x86)/SmartView_2BC_2BD_OEM/documentation/help/TAU_SYSYS_HELP.chm::/Pages/Monitor.htm)

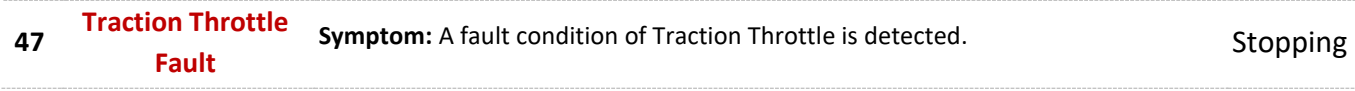

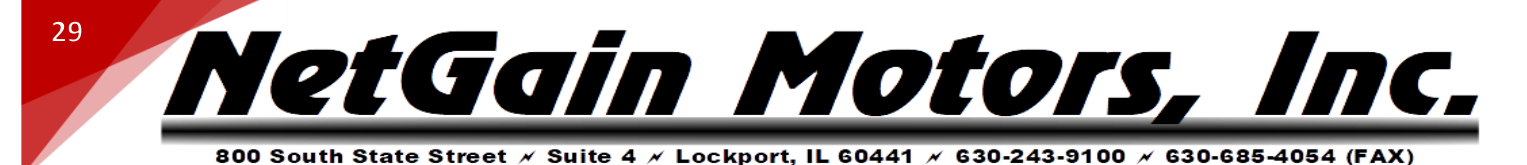

#### **Possible causes:**

- 1. The voltage measured in the Traction Throttle circuit exceeds the calibration range values or if it doesn't, Traction Throttle voltage is within the working range when [Inhibit Input](mk:@MSITStore:C:/Program%20Files%20(x86)/SmartView_2BC_2BD_OEM/documentation/help/TAU_SYSYS_HELP.chm::/Pages/TractionInputs.htm#Maps) isn't active.
- 2. Throttle Short or Open Circuit.
- 3. Throttle wired with reversed polarity.

#### **Test:**

- 1. Verify if the potentiometer voltage is in the range of the calibration values and outside the wiper fault check that are set in SmartView OEM Version. If the potentiometer voltage is outside the correct calibration values check the wiring and the potentiometer output voltage.
- 2. Verify that the Inhibit Input goes high after before the first point of the [Throttle Map .](mk:@MSITStore:C:/Program%20Files%20(x86)/SmartView_2BC_2BD_OEM/documentation/help/TAU_SYSYS_HELP.chm::/Pages/TractionInputs.htm#Maps)
- 3. In case of a correct wiring but incorrect output voltage, replace the potentiometer itself.
- 4. If the potentiometer output voltage is correct, the terminals of the connector are correctly wired to their correspondent inputs in potentiometer circuit but the measured value shown by the display is incorrect, replace the Controller.

**Symptom:** A fault condition of hydraulic/pump throttle is detected.

#### **Possible causes:**

1. The voltage measured in the Hydraulic/Pump throttle circuit exceeds the calibration range values or if it doesn't, Hydraulic/Pump throttle voltage is within the working range whe[n Inhibit Input](mk:@MSITStore:C:/Program%20Files%20(x86)/SmartView_2BC_2BD_OEM/documentation/help/TAU_SYSYS_HELP.chm::/Pages/PumpInput.htm#Map) isn't active.

#### **Test:**

#### **48 [Hydraulic Throttle](mk:@MSITStore:C:/Program%20Files%20(x86)/SmartView_SYSys_OEM/documentation/help/TAU_SYSYS_HELP.chm::/Pages/Troubleshooting.htm#HydraulicThrottleFault)  [Fault](mk:@MSITStore:C:/Program%20Files%20(x86)/SmartView_SYSys_OEM/documentation/help/TAU_SYSYS_HELP.chm::/Pages/Troubleshooting.htm#HydraulicThrottleFault)**

- 1. Verify if the potentiometer voltage is in the range of the calibration values and outside the wiper fault check. If not, configure your [throttle](mk:@MSITStore:C:/Program%20Files%20(x86)/SmartView_2BC_2BD_OEM/documentation/help/TAU_SYSYS_HELP.chm::/Pages/PumpInput.htm#ThrottleSetting) with SmartView. If the potentiometer voltage is outside the right calibration values check the wirings and the potentiometer output voltage. **Stopping**
- 2. Verify that the Inhibit Input goes high after before the first point of the [Throttle Map .](mk:@MSITStore:C:/Program%20Files%20(x86)/SmartView_2BC_2BD_OEM/documentation/help/TAU_SYSYS_HELP.chm::/Pages/PumpInput.htm#Map)
- 3. In case of a correct wiring but incorrect output voltage, replace the potentiometer itself.
- 4. If the potentiometer output voltage is correct, the terminals of the connector are correctly wired to their correspondent inputs in potentiometer circuit but the measured value shown by the display is incorrect, replace the Controller.

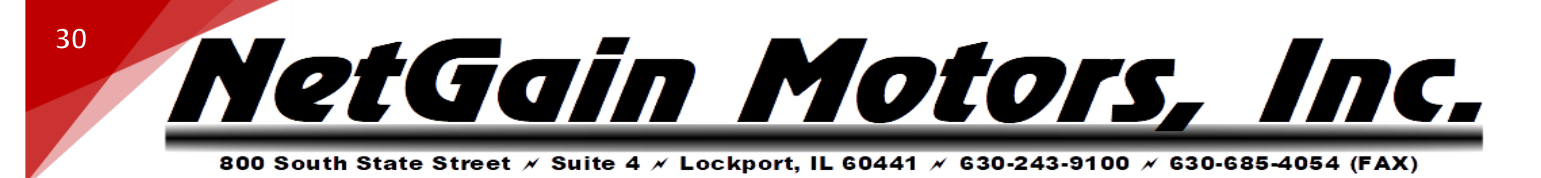

**Symptom:** A fault condition of Brake Throttle is detected.

#### **Possible causes:**

1. The voltage measured in the Brake Throttle circuit exceeds the calibration range values or active Brake Throttle voltage is present when inhibit is open.

#### **Test:**

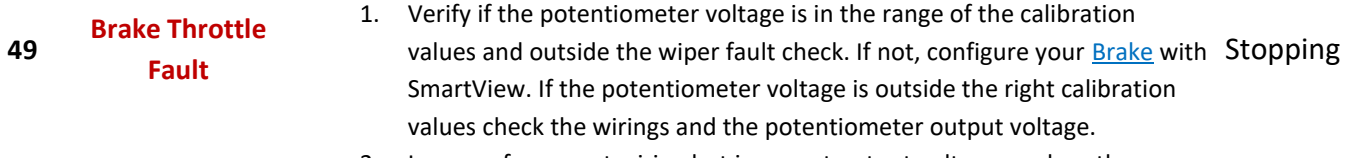

- 2. In case of a correct wiring but incorrect output voltage, replace the potentiometer itself.
- 3. If the potentiometer output voltage is correct, the terminals of the connector are correctly wired to their correspondent inputs in potentiometer circuit but the measured value shown by the display is incorrect, replace the Controller.

**Symptom:** Service timer has expired.

**50 [Service Time](mk:@MSITStore:C:/Program%20Files%20(x86)/SmartView_SYSys_OEM/documentation/help/TAU_SYSYS_HELP.chm::/Pages/Troubleshooting.htm#ServiceTimeExpired)  [Expired](mk:@MSITStore:C:/Program%20Files%20(x86)/SmartView_SYSys_OEM/documentation/help/TAU_SYSYS_HELP.chm::/Pages/Troubleshooting.htm#ServiceTimeExpired) Possible causes:** 1. Service interval time has expired. **Test:**  1. With SmartView, reset the service timer in Monitor/Real-Time Data/Time-Distance. Warning

> **Symptom:** Battery State of Charge estimated is lower than minimum value defined by the user vi[a related parameter.](mk:@MSITStore:C:/Program%20Files%20(x86)/SmartView_2BC_2BD_OEM/documentation/help/TAU_SYSYS_HELP.chm::/Pages/Battery.htm#BDI)

#### **Possible causes:**

- 1. Wrong Battery Parameters.
- 2. Battery State of Charge drops below the setting parameters.

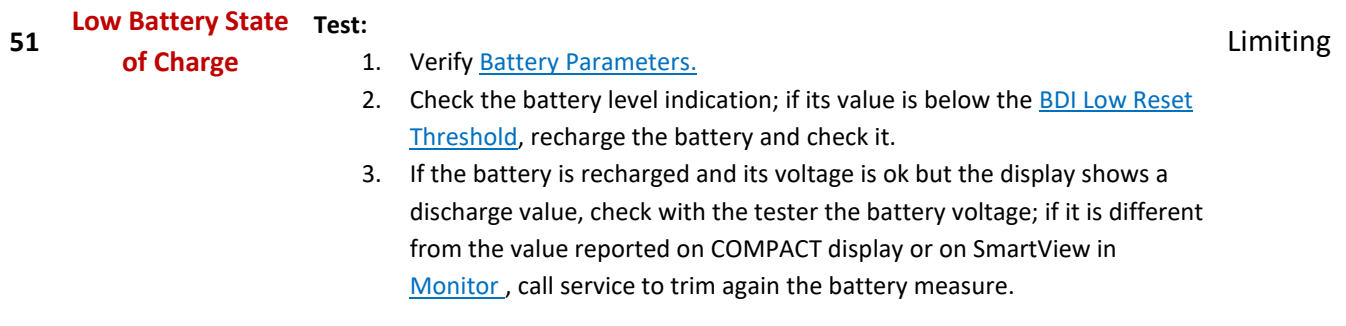

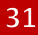

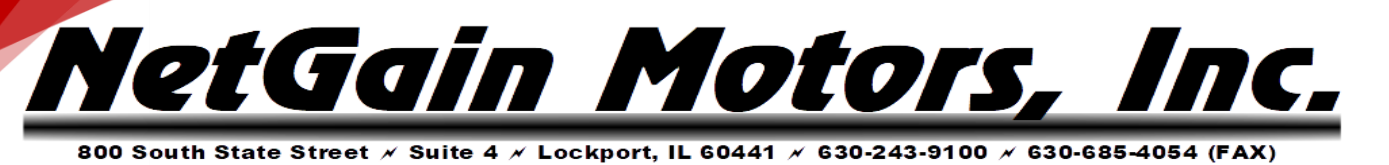

**Symptom:** Parameter setting is out of the permitted range.

#### **Possible causes:**

- 1. Wrong value of a parameter setting is entered.
- 2. Commonly seen after changes to Battery Protection/Mapping. See related pages in this manual.

#### **52 [Wrong Parameter](mk:@MSITStore:C:/Program%20Files%20(x86)/SmartView_SYSys_OEM/documentation/help/TAU_SYSYS_HELP.chm::/Pages/Troubleshooting.htm#WrongParameter)**

#### **Test:**

- 1. With SmartView in **Diagnose**: you can see which parameters are out of range. Adjust or revert them, SAVE, then cycle key switch.
- 2. Revert any recent parameter changes, or load original clone file and recommission Spin Sensor.

**Symptom:** Changed a parameter setting. This is normal to see after parameter changes are saved.

#### **Possible causes:**

**Test:** 

1. A parameter setting is changed and you need to restart the controller (Key off-on) for it to become effective.

## **53 [Restart Required](mk:@MSITStore:C:/Program%20Files%20(x86)/SmartView_SYSys_OEM/documentation/help/TAU_SYSYS_HELP.chm::/Pages/Troubleshooting.htm#RestartRequired)**

1. If the Controller detects such a fault, you only have to cycle the key switch once in order to make all of your adjustments effective. You can physically cycle the key, or click the flashing key button in the lower right corner of SmartView.

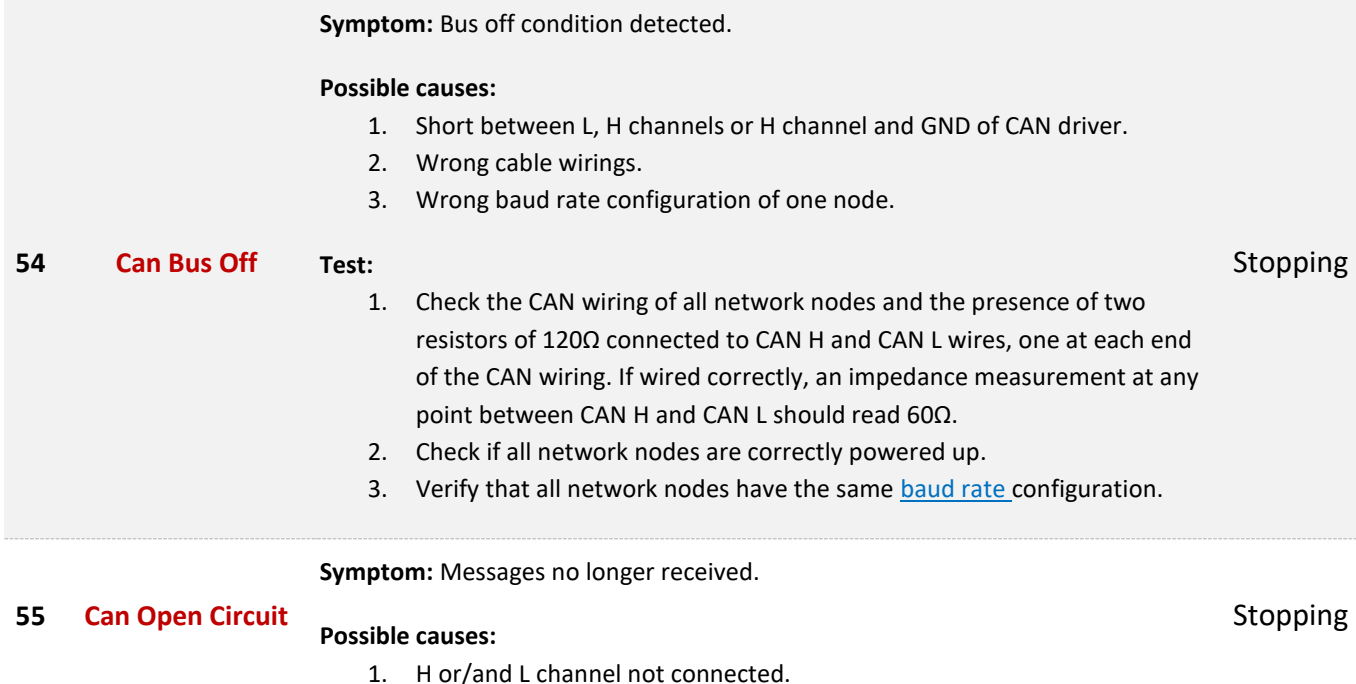

Blocking

Blocking

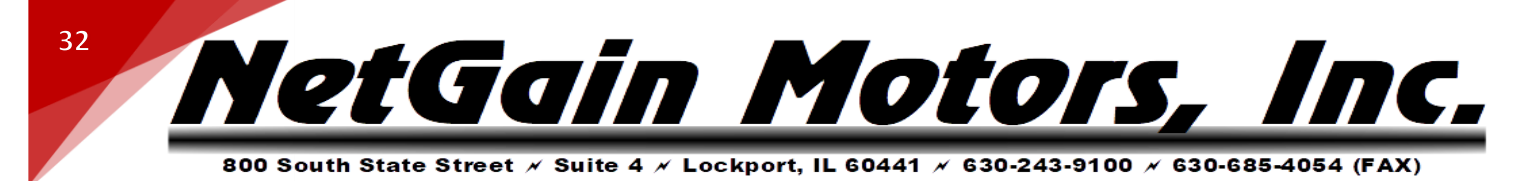

- 2. Wrong cable wirings.
- 3. All other nodes of the net not powered up.

#### **Test:**

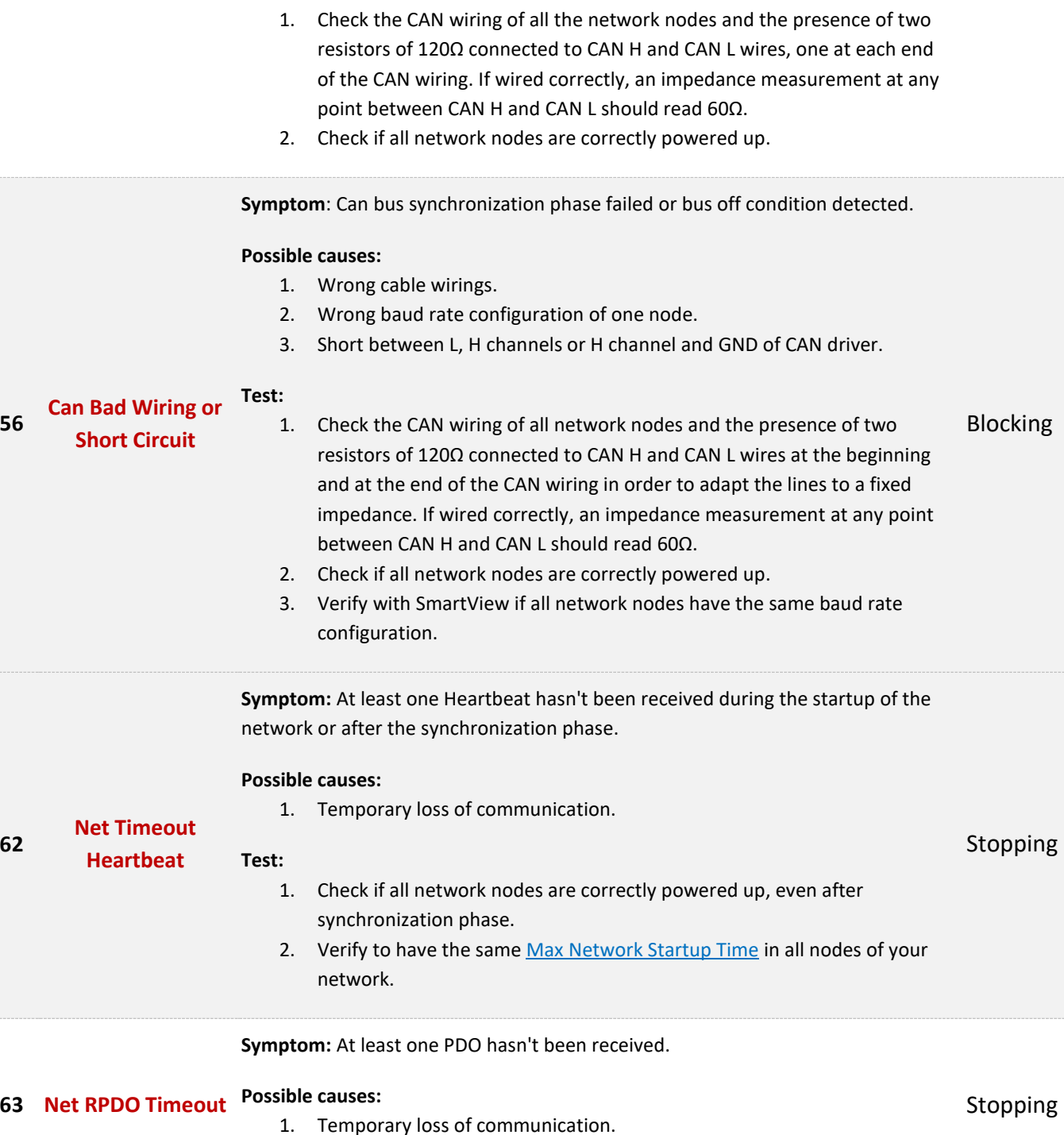

**Test:** 

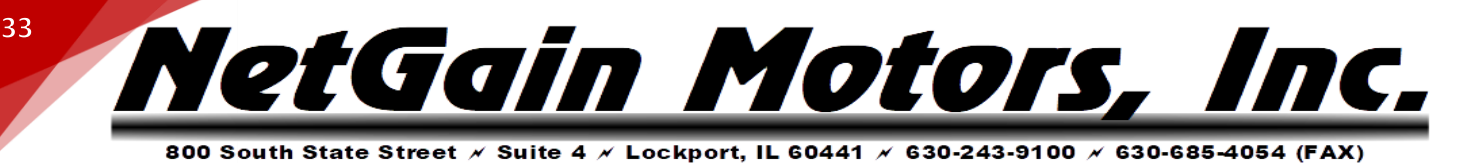

1. Check if all network nodes are correctly powered up.

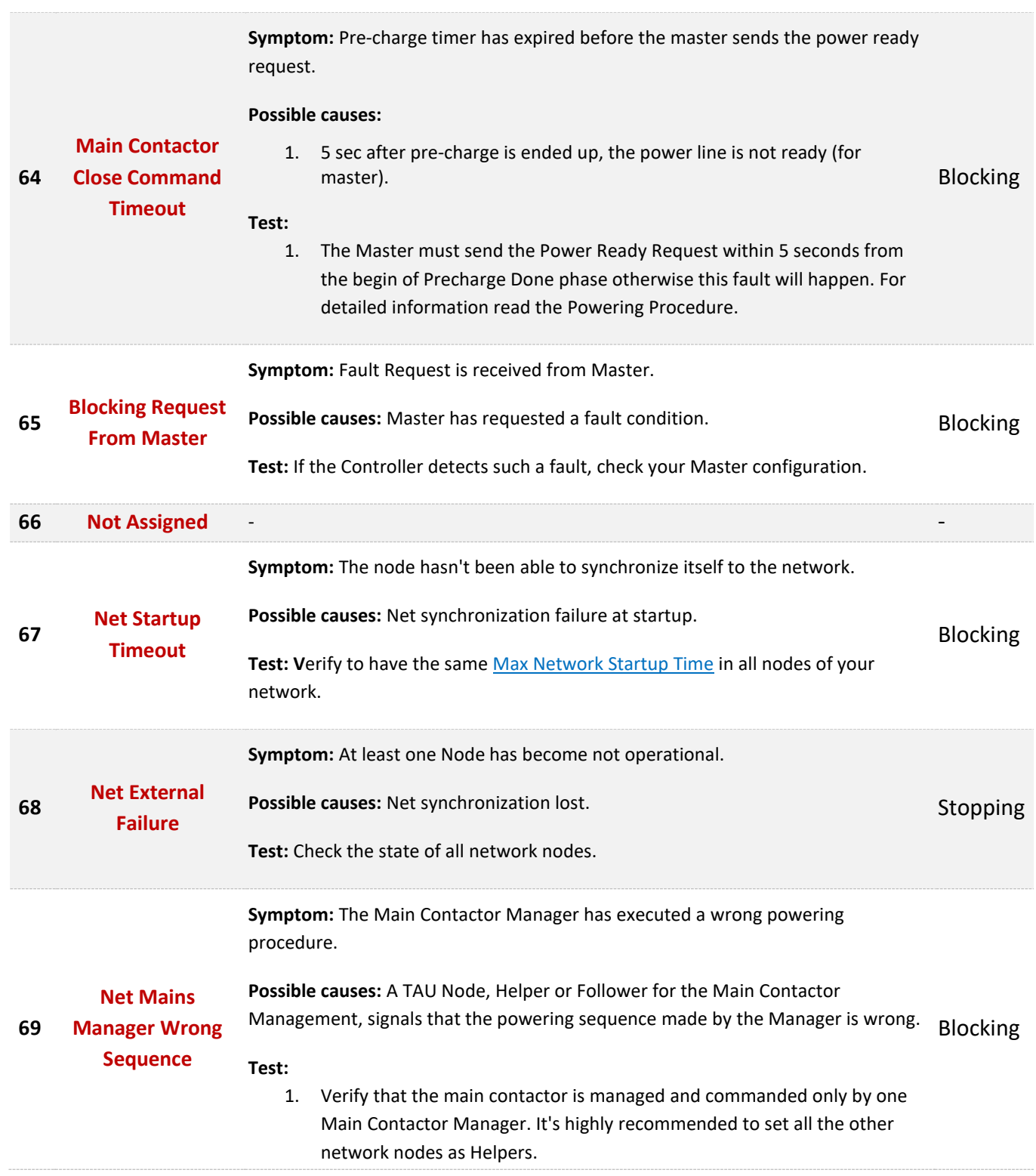

NetGain Motors, Il

**34**

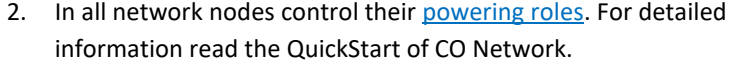

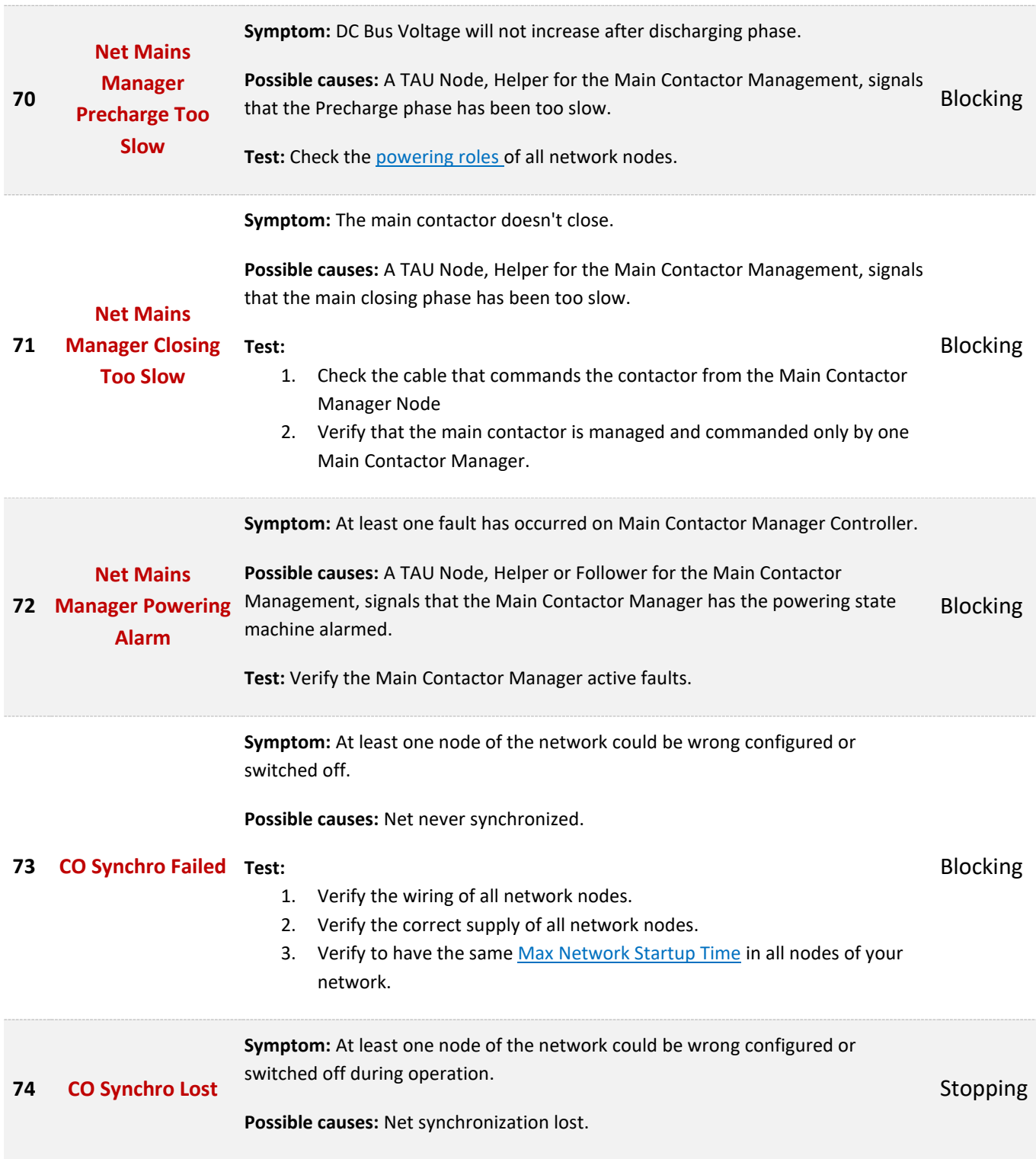

nc.

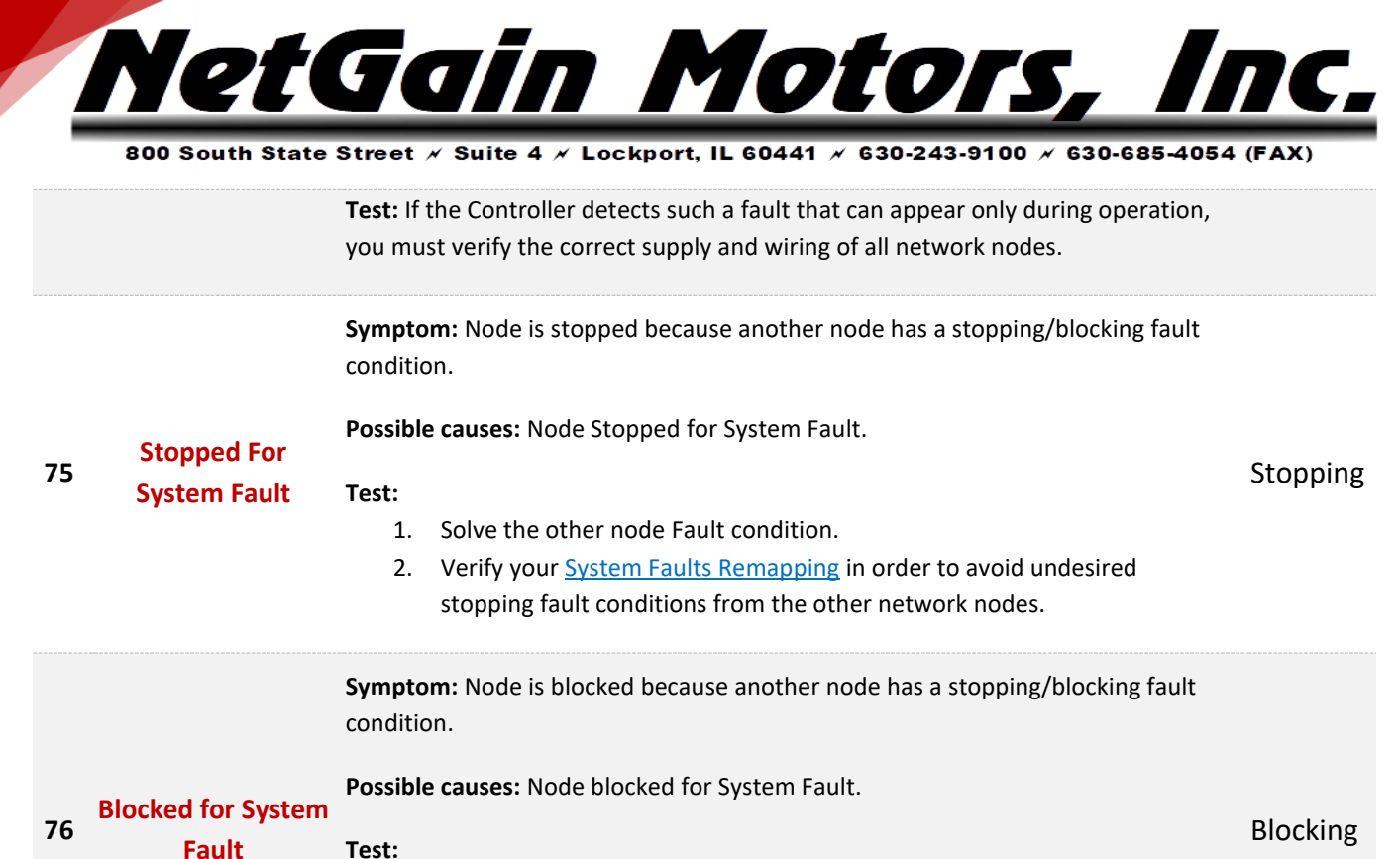

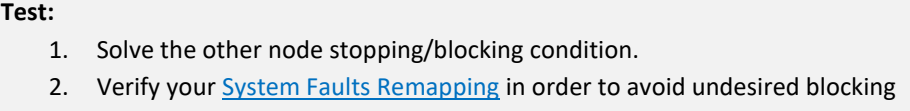

**Symptom:** The TAU Node sets a blocking fault.

**Possible causes:** The BMS is recharging the battery.

fault conditions from the other network nodes.

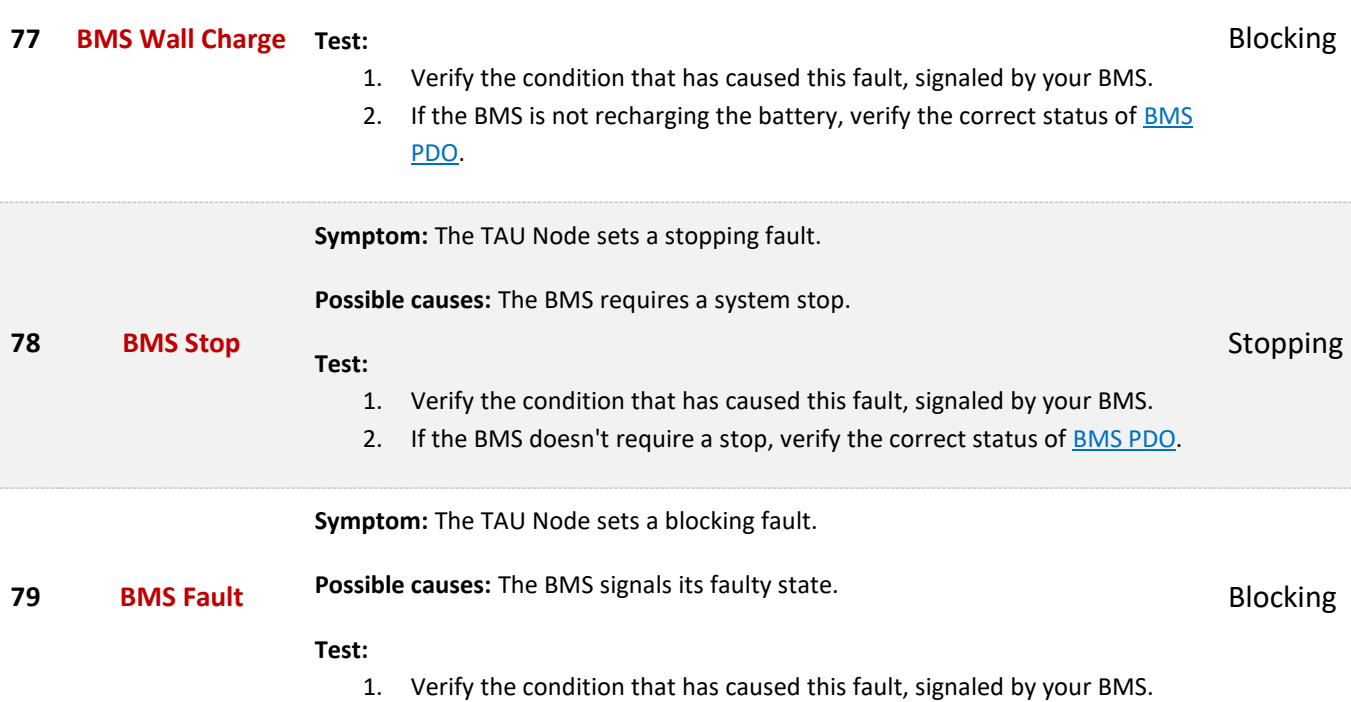

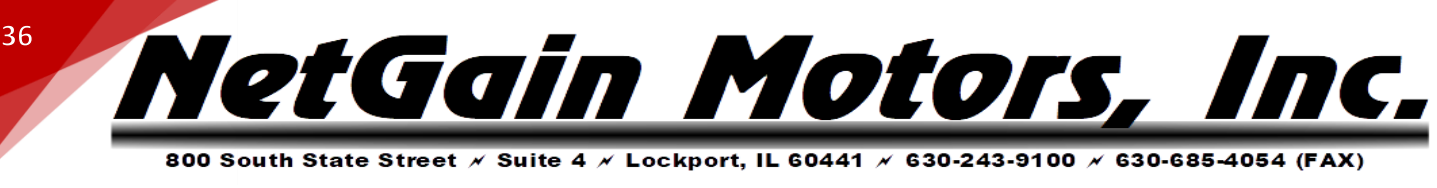

2. If the BMS doesn't signal a faulty state, verify the correct status of **BMS** [PDO.](mk:@MSITStore:C:/Program%20Files%20(x86)/SmartView_2BC_2BD_OEM/documentation/help/TAU_SYSYS_HELP.chm::/Pages/Battery.htm#BMS)

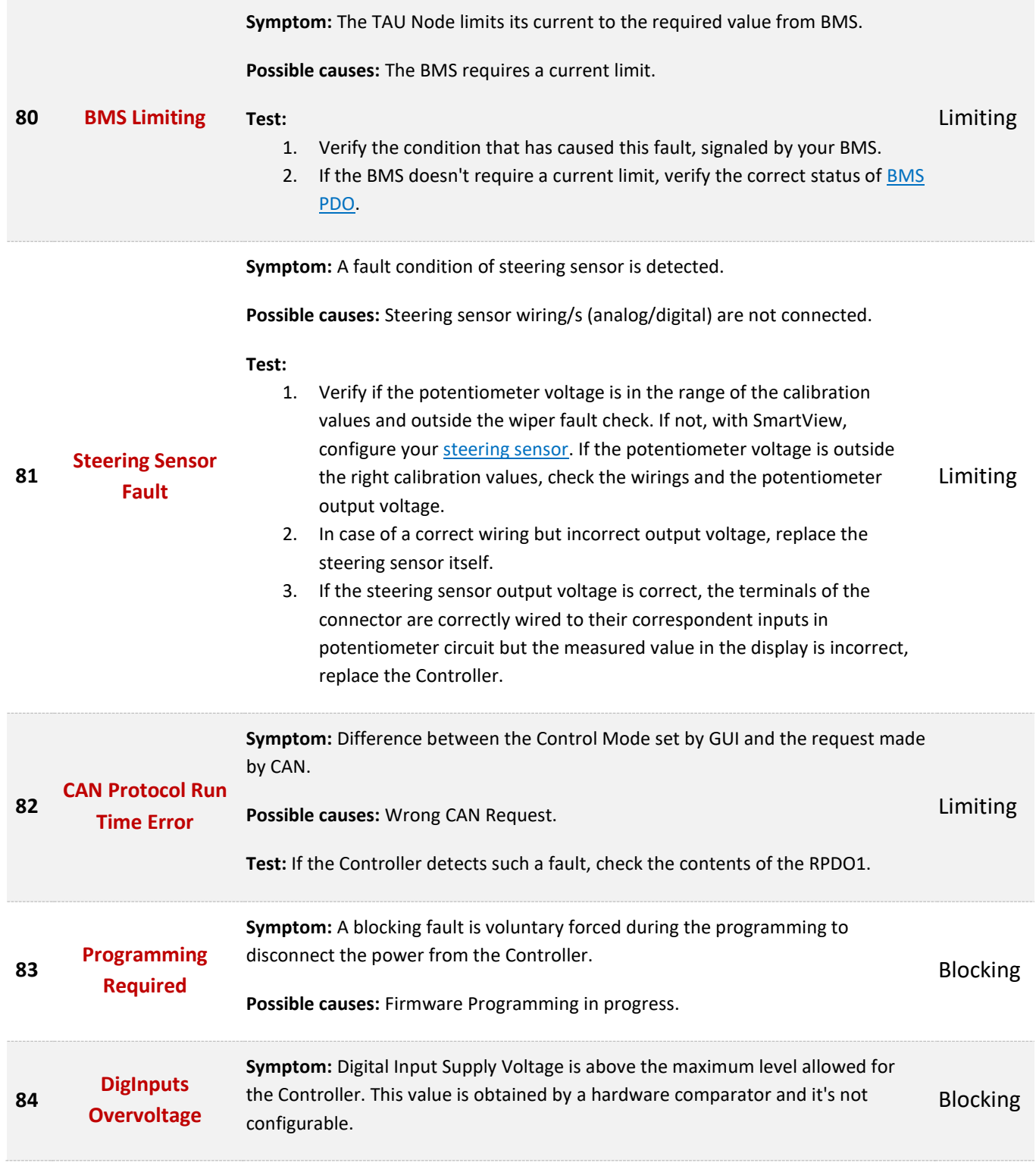

NetGain Motors, Inc.

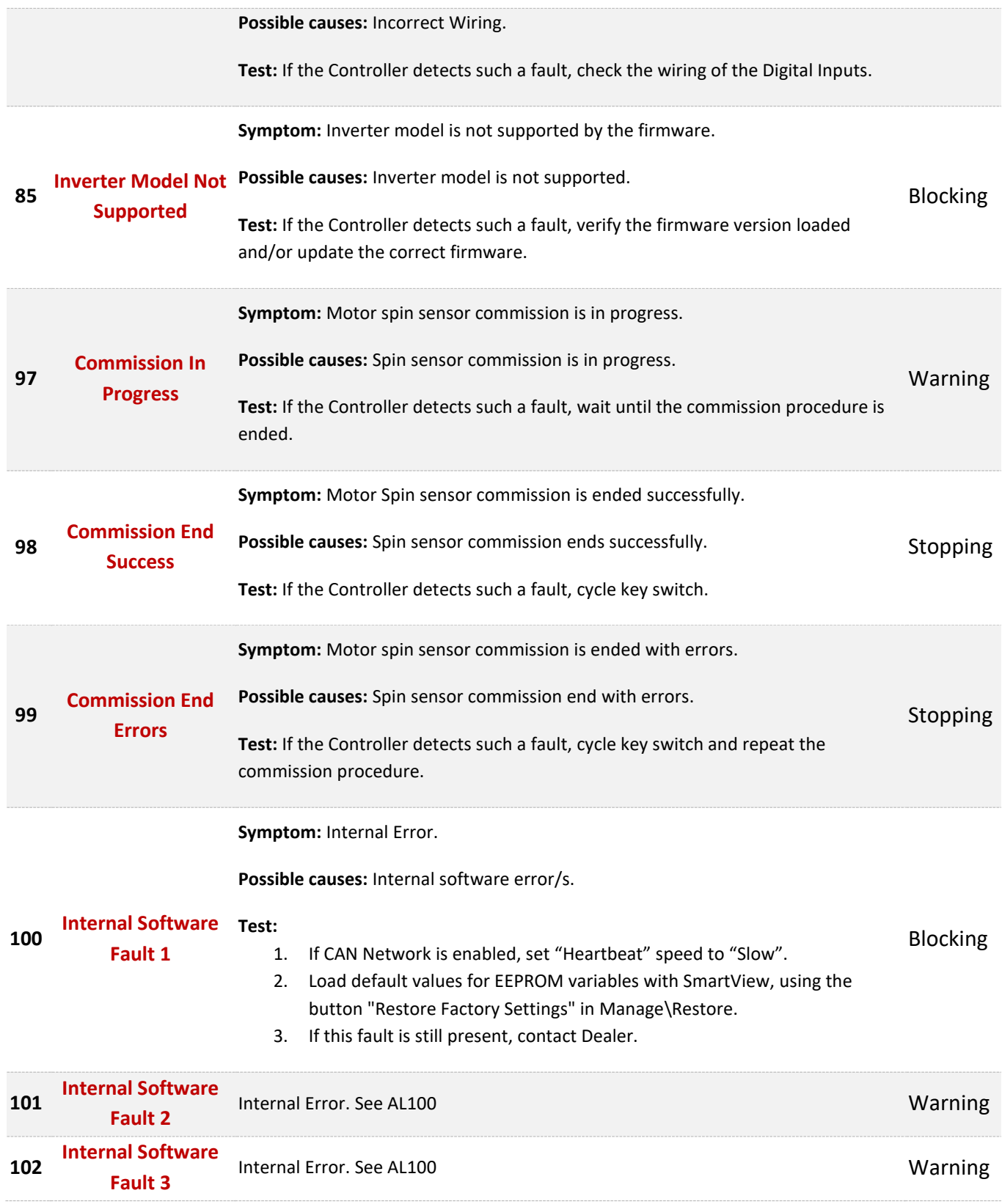

800 South State Street  $\times$  Suite 4  $\times$  Lockport, IL 60441  $\times$  630-243-9100  $\times$  630-685-4054 (FAX)

NetGain Motors, Inc.

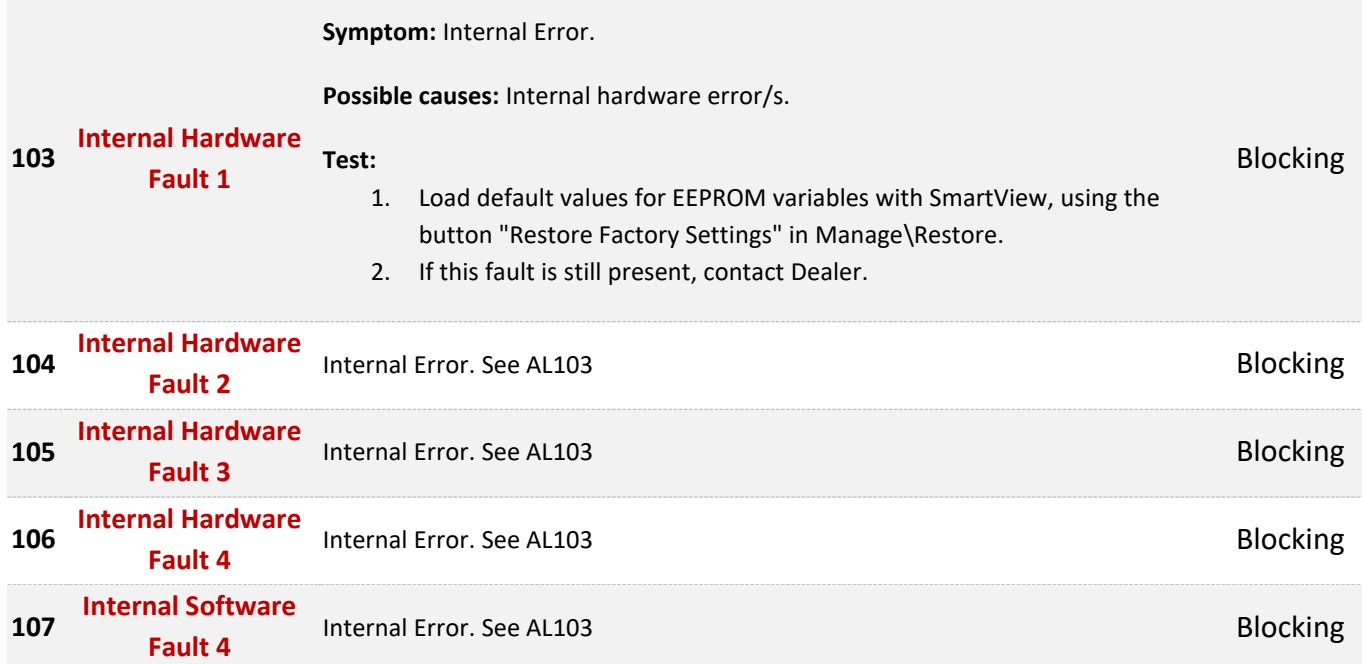

#### **ADDITIONAL SUPPORT**

<span id="page-37-0"></span>Hyperlinks in the list above can be viewed by clicking the link in the Diagnose tier of TAU SmartView's Help  $\Omega$  section. If you need additional support to solve Diagnostic Codes signaled by the firmware or strange behaviors of the vehicle, please contact your Authorized Dealer.

In order to make the collection of information faster, you must provide them:

- 1. **Product Code** of the Controller.
- 2. Clone file of the Controller.
- 3. Screenshots of the **About** Page in the Main Menu.
- 4. Screenshots of the **Active Faults** Tab in DIAGNOSE
- 5. Screenshots of the **Faults History** Tab in DIAGNOSE
- 6. Screenshots of the **Time/Distance** Tab in MONITOR